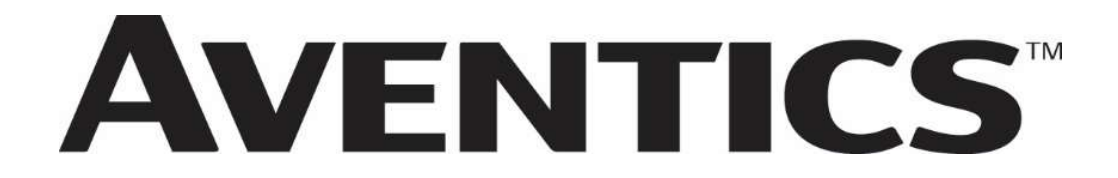

## 580 PROFIBUS™ DP Technical Manual

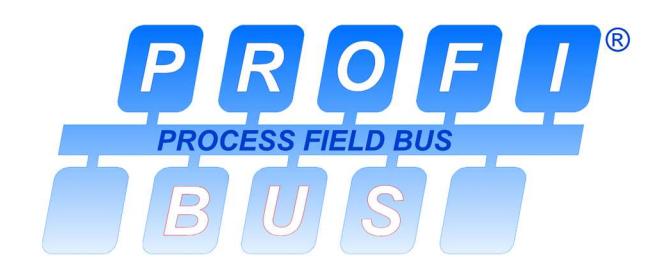

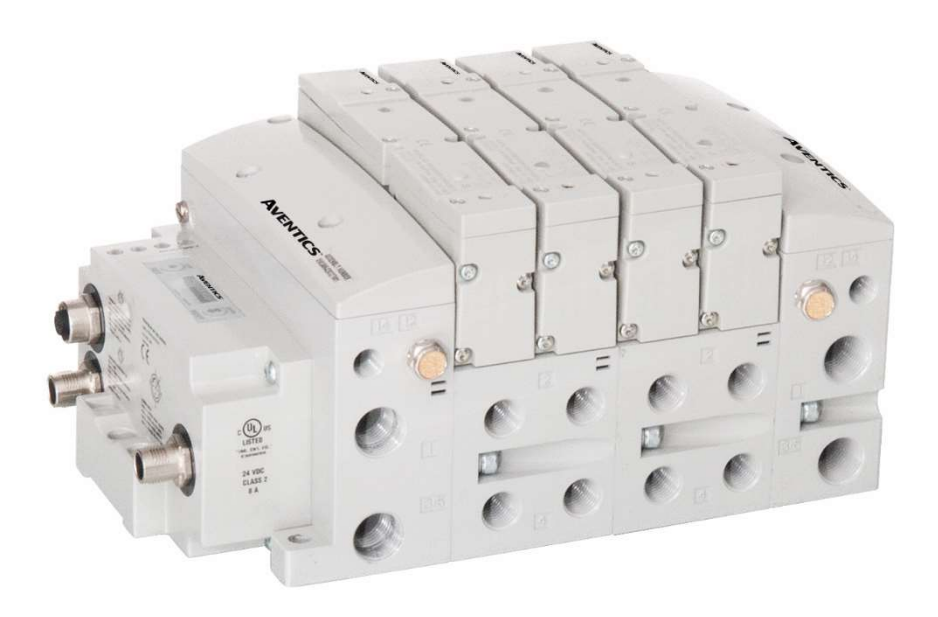

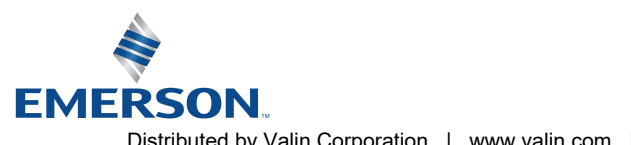

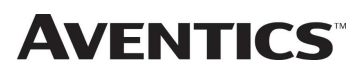

## Conditions for use of this product

AVENTICSTM 580 Manifold ("the PRODUCT") SHALL NOT BE USED IN CONDITIONS where any problem, fault or failure occurring in the PRODUCT may lead to any incident resulting in damage to property, serious injury or loss of life and where the end user does not have appropriate external backups and fail-safe measures incorporated within the systems that the PRODUCT is used.

The PRODUCT has been designed and manufactured for use in general industries. Therefore, the PRODUCT and related document(s) are not for use in any nuclear and/or medical related applications.

For avoidance of doubt, AVENTICS and its affiliated companies shall have no responsibility or liability including but not limited to any and all responsibility or liability based on contract, warranty, tort, product liability for any injury or death to persons, loss or damage to property caused by the product that are operated or used in application not intended or excluded by instructions, precautions or warnings contained in AVENTICS documentation including any Technical, User, Instruction, Safety manuals or bulletins.

## Safety Precautions

Before using this product, please read this manual and the relevant manuals carefully and pay attention to safety and product application. The following symbols are used in the manual to identify important safety, installation, and application information.

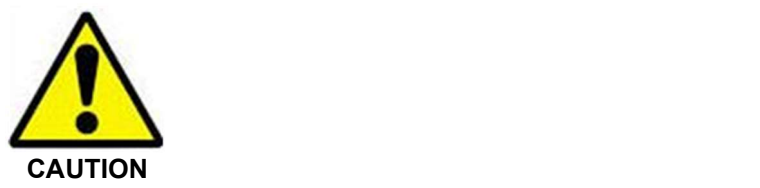

The CAUTION symbol indicates a possible hazard which may cause injury or equipment damage. Please review and take appropriate action.

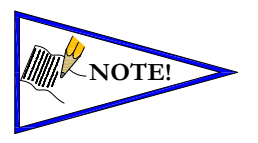

The NOTE symbol indicates important information regarding equipment installation and setup. Please review and take appropriate action.

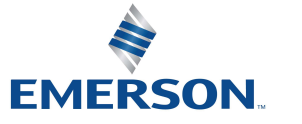

TD580PTTM1-2EN 07/2020 Subject to change without notice

## Electrical Installation And Operational Guidelines

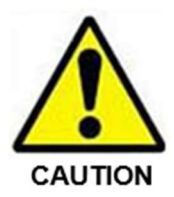

- AVENTICS valve systems with integrated fieldbus communications must only be connected to a Class 2 power source.
- All AVENTICS communication nodes should be grounded during the installation process. Proper grounding guidelines can be found in National Electrical code IEC 60204-1 or EN 60204-1.
- All AVENTICS 580 Electronics Products must only be installed or wired in accordance with ASCO AVENTICS published instructions and applicable electrical codes.
- When using MULTIPLE CLASS 2 POWER SOURCES all sources shall be Listed and rated suitable for parallel interconnection.
- All field wiring shall be suitable for Class 1, Electric Light and Power, or if Class 2, 3 wirings, such wirings shall be routed separately and secured to maintain electrical and physical separation between Class 2 wiring and all other class wiring and limited energy circuit conductors from unlimited energy circuit conductors.
- When using Class 2 Device Wiring Only, you SHALL NOT Reclassify and Install as Class 1, 3 or Power and Lighting Wiring.
- When using molded connector power cables, DO NOT RELY ON WIRE COLORS FOR PIN-OUT; Always use pin number references.
- Wire connections shall be rated suitable for the wire size (lead and building wiring) utilized.

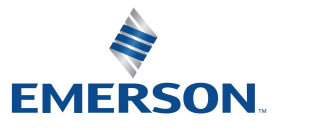

TD580PTTM1-2EN 07/2020 Subject to change without notice

## **AVENTICS** 580 PROFIBUS<sup>™</sup> DP Technical Manual

## Table of Contents

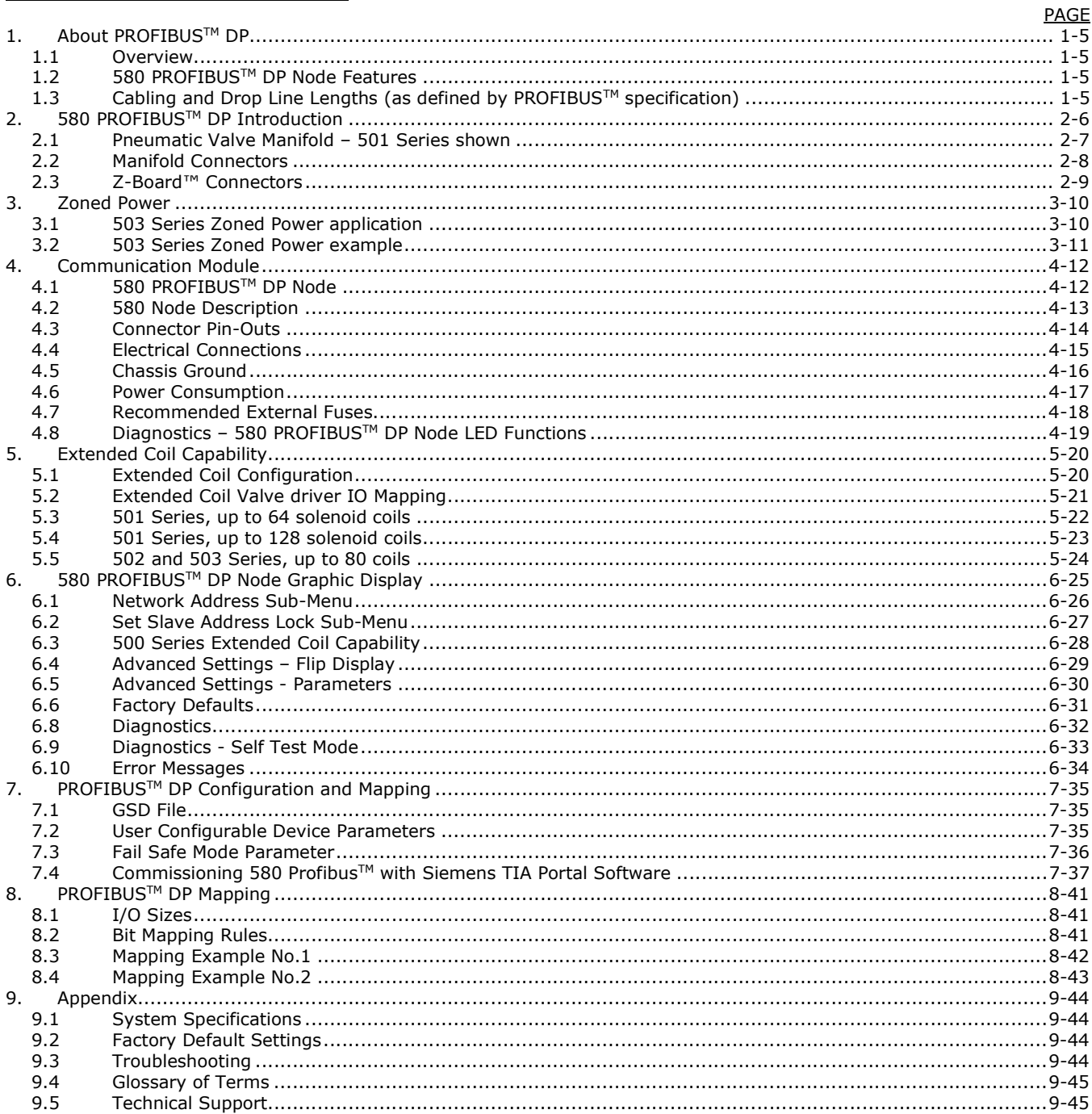

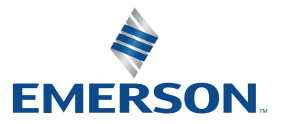

TD580PTTM1-2EN 07/2020 Subject to change without notice

#### www.asco.com

 $1 - 4$ Distributed by Valin Corporation | www.valin.com | (800) 774-5630 | customerservice@valin.com

## 1. About PROFIBUS™ DP

#### 1.1 Overview

PROFIBUS™ DP is a communication protocol used to network industrial devices to eliminate labor intensive and expensive point to point wiring schemes. Siemens originally developed PROFIBUS™ DP, but it is now supported by a multitude of manufacturers and the protocol standard governed by the PROFIBUS™ Trade Organization (PTO).

The 580 PROFIBUS™ DP Node is designed to conform to the PROFIBUS™ standard EN50170 and is certified by PROFIBUS Interface Center (PIC) according to the guidelines determined by the PROFIBUS™ Trade Organization (PTO). The certification process ensures interoperability for all PROFIBUS™ DP devices.

PROFIBUS™ DP uses a 2-wire (plus shield) network and can have up to 126 nodes. The protocol can transfer a maximum of 244 bytes of data per node cycle with nine selectable communication (baud) rates of 9.6 Kbps, 19.2 Kbps, 45.45 Kbps, 93.75 Kbps, 187.5 Kbps, 500 Kbps, 1.5 Mbps, 3 Mbps, 6 Mbps and 12 Mbps. Maximum distance is depended upon baud rate and cable media type. Refer to the section below for details.

More information about PROFIBUS™ can be obtained from the PROFIBUSTM web site www.PROFIBUS.com

### 1.2 580 PROFIBUSTM DP Node Features

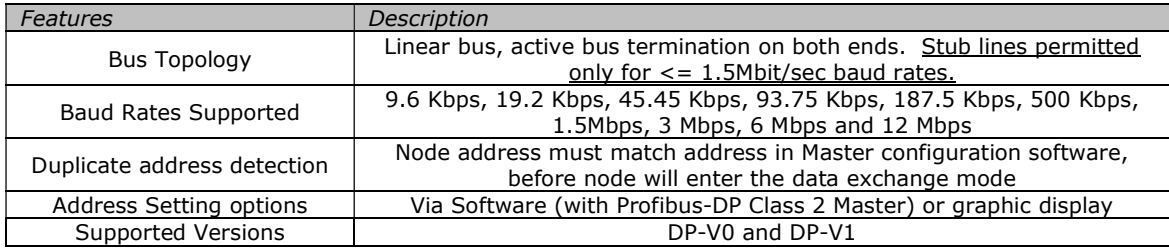

#### 1.3 Cabling and Drop Line Lengths (as defined by PROFIBUS<sup>TM</sup> specification)

Maximum Cable Length

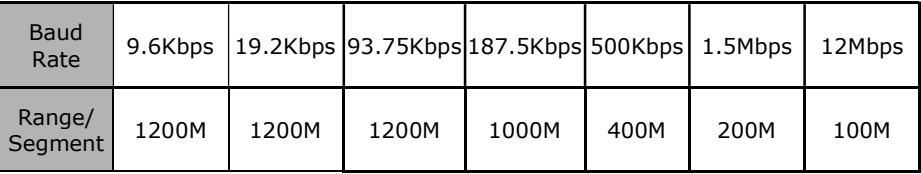

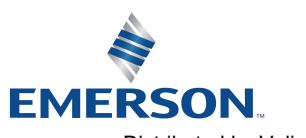

TD580PTTM1-2EN 07/2020 Subject to change without notice

#### www.asco.com

Distributed by Valin Corporation | www.valin.com | (800) 774-5630 | customerservice@valin.com

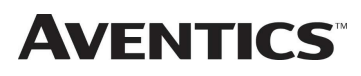

## 2. 580 PROFIBUS™ DP Introduction

The 580 PROFIBUS™ DP Node is an electronic interface that features an integrated graphic display for simple commissioning and displaying of diagnostic information. The 580 PROFIBUS™ DP Node mates to a variety of valve series including, the 501, 502, and 503. The 580 PROFIBUS™ DP Node is capable of addressing a total of (128) coil outputs, with diagnostic functionality built in. With proper assembly and termination the 580 PROFIBUS™ DP Node has an IP65 rating.

This manual details specific information for configuring and commissioning the Aventics 580 PROFIBUS™ DP Node. For more information relating to pneumatic valving and valve manifold assemblies, please refer to the Aventics 501, 502 and 503 Series catalogs at www.asco.com.

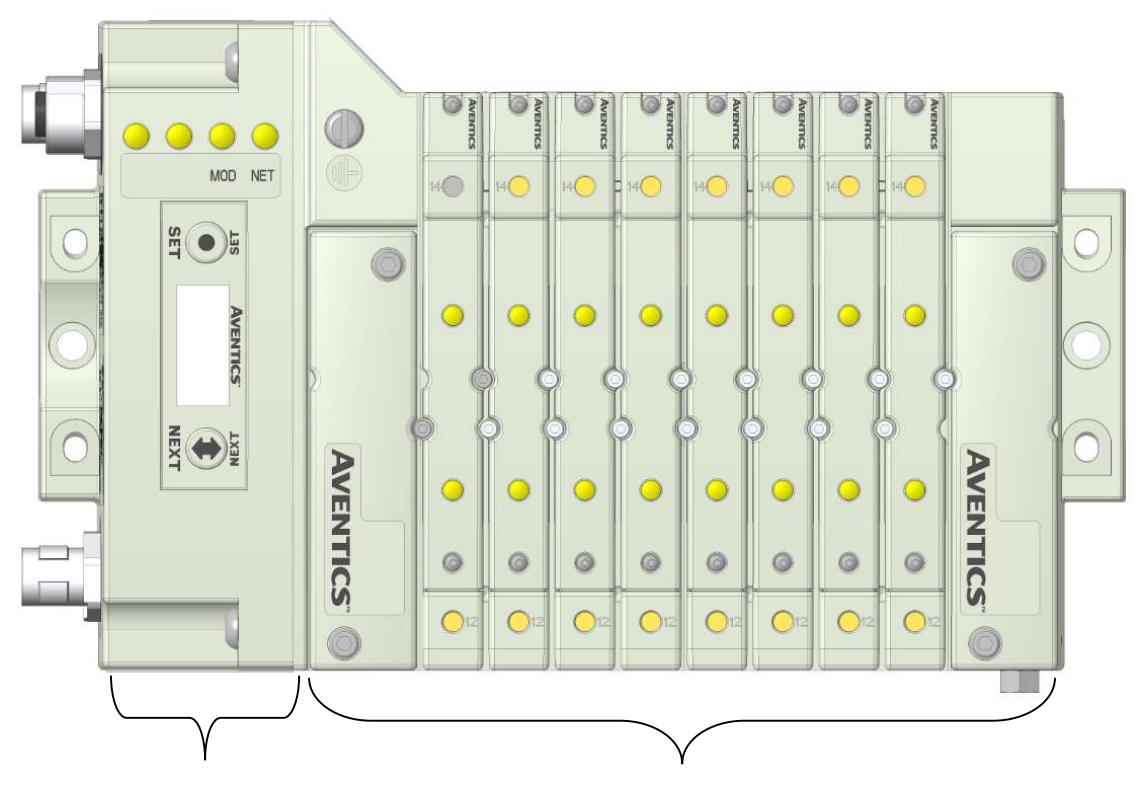

580 PROFIBUS DP Node Valve Side

Drives up to 128 coils

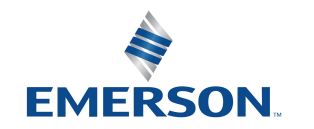

TD580PTTM1-2EN 07/2020 Subject to change without notice

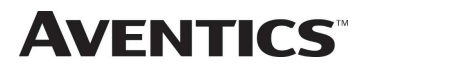

### 2.1 Pneumatic Valve Manifold – 501 Series shown

The pneumatic valve manifold with internal circuit board technology is modular. The valve solenoid coil connections are automatically made using Z-Board™ technology (plug together PC boards, which allow internal connection from solenoid coils to output drivers without the use of wires). This allows easy assembly and field changes.

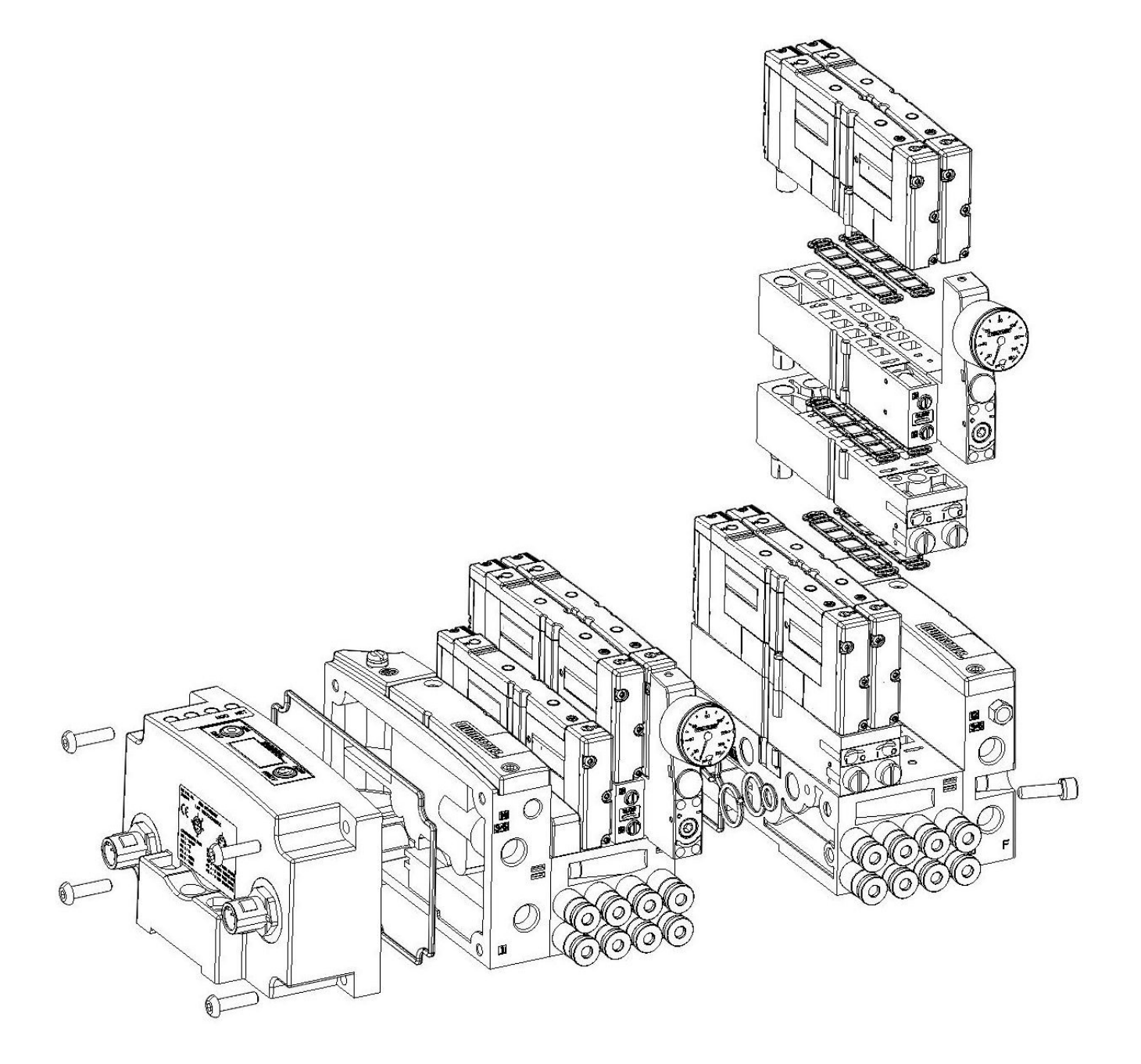

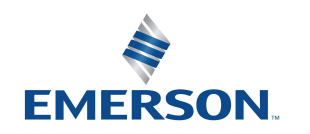

TD580PTTM1-2EN 07/2020 Subject to change without notice

## **AVENTICS** 580 PROFIBUS<sup>™</sup> DP Technical Manual

#### 2.2 Manifold Connectors

Solenoid Coil Connections using Z-Board™ Technology for 501/502/503 valve series

Z-Board™ plug together technology connects all valve solenoids to the valve coil output drivers, located in the 580 Node. There is a maximum of 128 coil outputs available on the complete manifold assemblies. The 128 available outputs are accessed on the 501 series valves utilizing 3 and 4 station manifolds and on the 502 and 503 series utilizing 2 station manifolds.

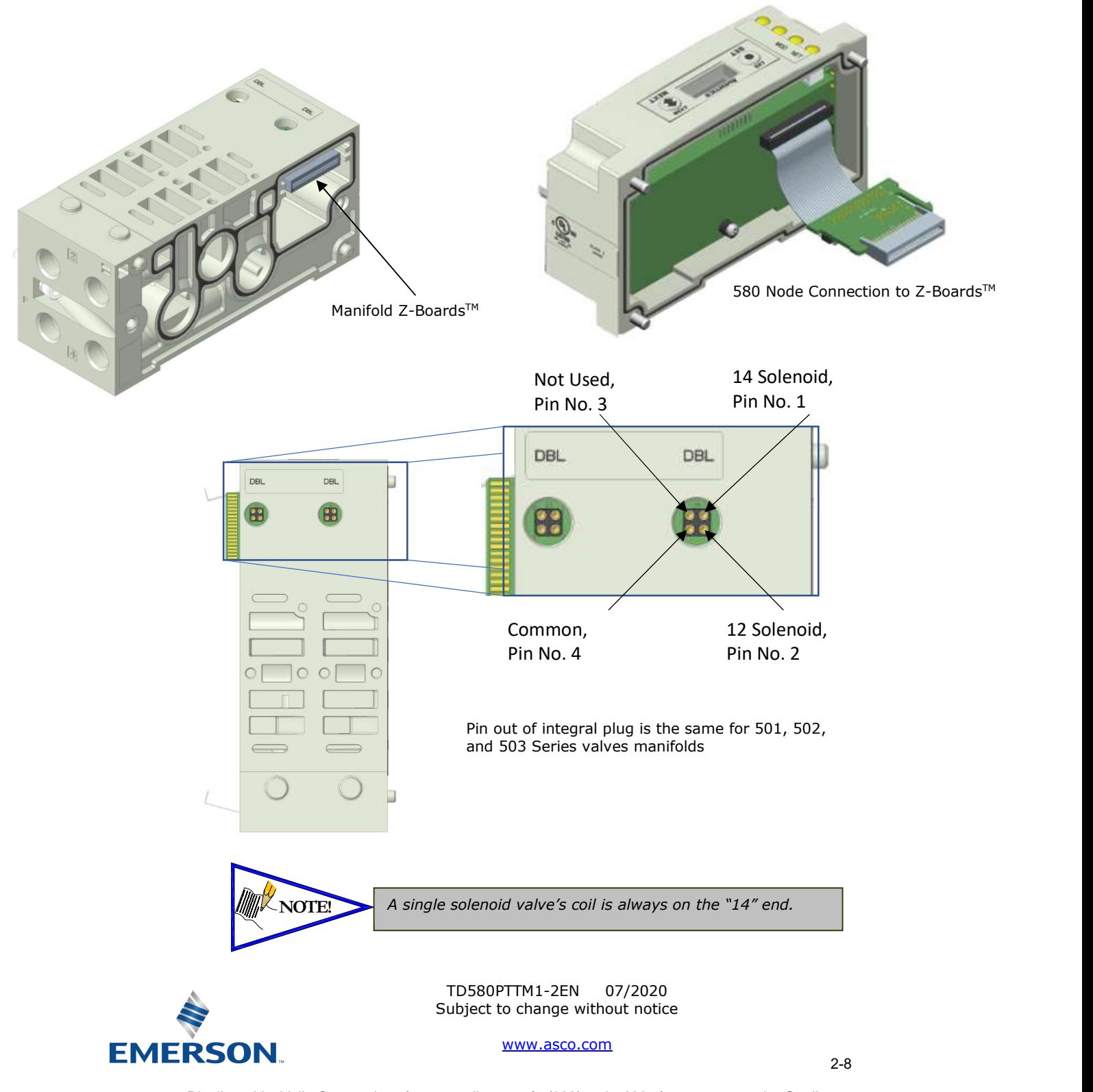

Distributed by Valin Corporation | www.valin.com | (800) 774-5630 | customerservice@valin.com

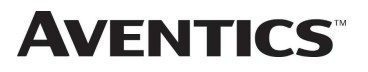

## 580 PROFIBUSTM DP Technical Manual

#### 2.3 Z-Board™ Connectors

The 501/502/503 valve series utilize 2 different Z-Board™ designs to achieve the single and double solenoid output functions. This yields the possible 32 single, 16 double, or various combinations of valve coil output capabilities. The 501 Z-Board™ is either (3) stations or (4) stations, the 502 and 503 Z-Board™ is minimum (2) stations.

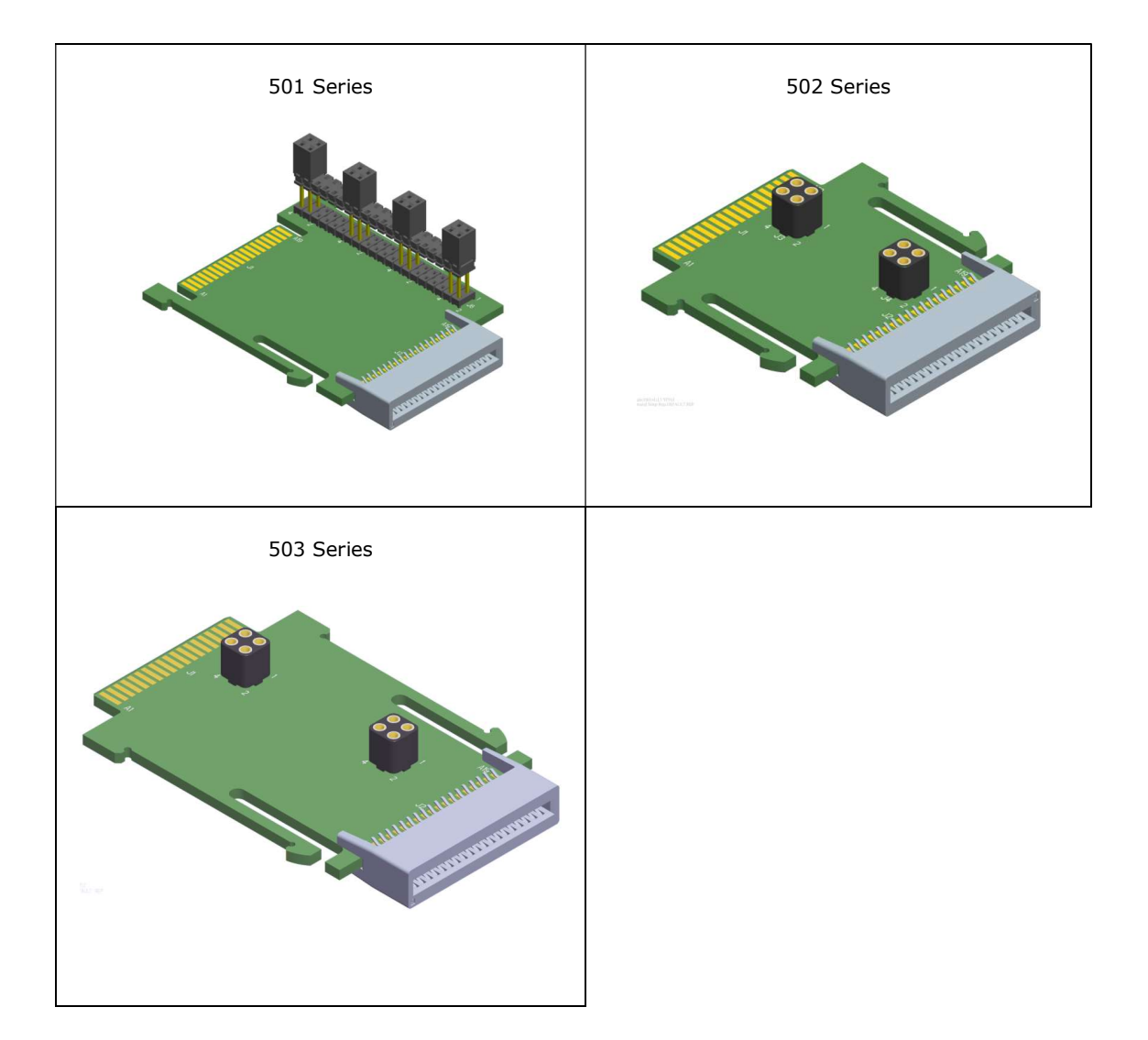

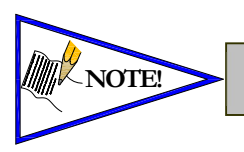

TOTEL Each series Z-Board™ can be selected in either SINGLE or DOUBLE output (coil) versions. The SINGLE and DOUBLE output function cannot be mixed on the Z-Boards<sup>™</sup>

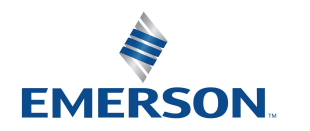

TD580PTTM1-2EN 07/2020 Subject to change without notice

# **AVENTICS** 580 PROFIBUS<sup>™</sup> DP Technical Manual

## 3. Zoned Power

#### 3.1 503 Series Zoned Power application

The Zoned Power Manifold blocks can be incorporated into a 503 manifold assembly to isolate Power to a number of valve stations, independent from the main power of the manifold. This is achieved by the integral 4 Pin M12 connector along with the modified manifold board. The total number of Zoned Power Manifold blocks is determined by the maximum solenoid outputs as defined by the type of interface (e.g. G3 Electronics, Terminal Strip, D-Sub). For user flexibility, the Zoned Power Manifold blocks are available in both "proprietary" and "ISO" versions and can be ordered with the M12 connector starting at the first or second station.

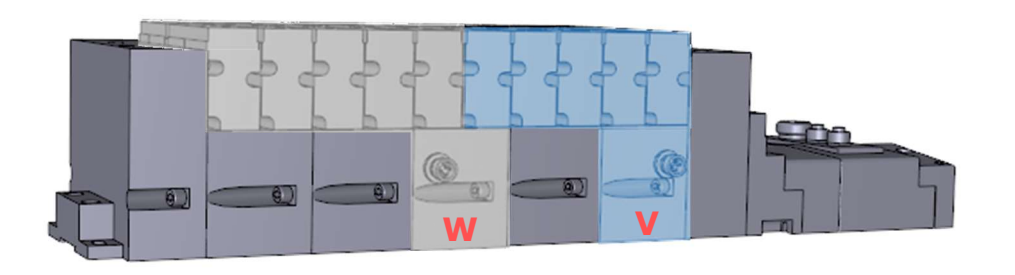

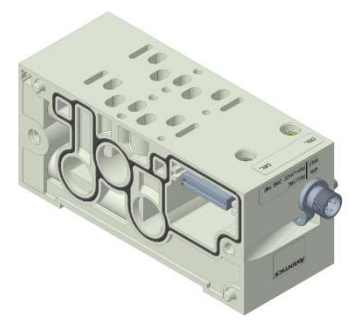

**V Wiring Option** 

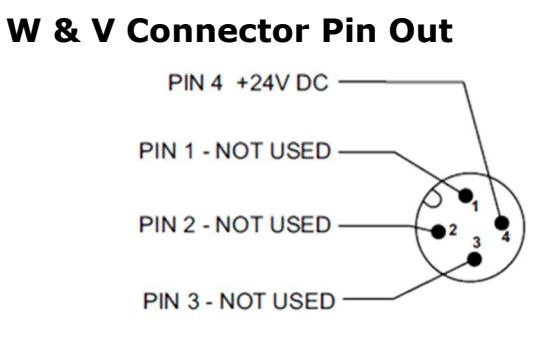

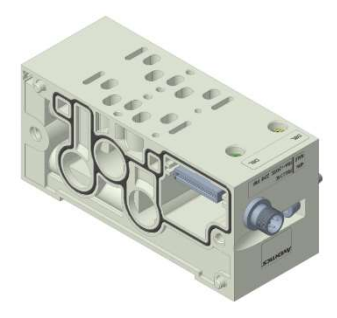

W Wiring Option

### Technical Data:

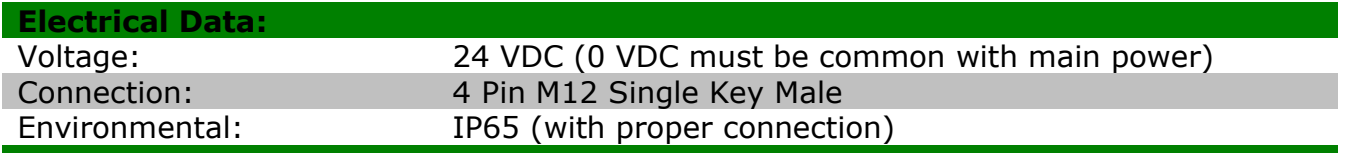

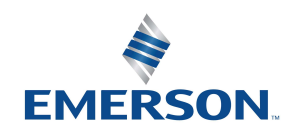

TD580PTTM1-2EN 07/2020 Subject to change without notice

## 580 PROFIBUSTM DP Technical Manual

#### 3.2 503 Series Zoned Power example

**AVENTICS** 

In the example shown below there are two Zoned Power Manifold blocks used. One is a "W" wiring option and the other is a "V" wiring option. The first (5) stations of the manifold assembly get their power from the M12 4 Pin connector at station one. The next (5) stations get their power from the M12 4 Pin connector at station six. Each of these "Zones" can be individually switched of if the machine or process requires. This example is considered a manifold with (2) Power Zones. The Main Power (7/8" MINI) cannot be considered or used as a Power Zone; Switched Power (Solenoid/Output Power) MUST be present for control to the solenoids

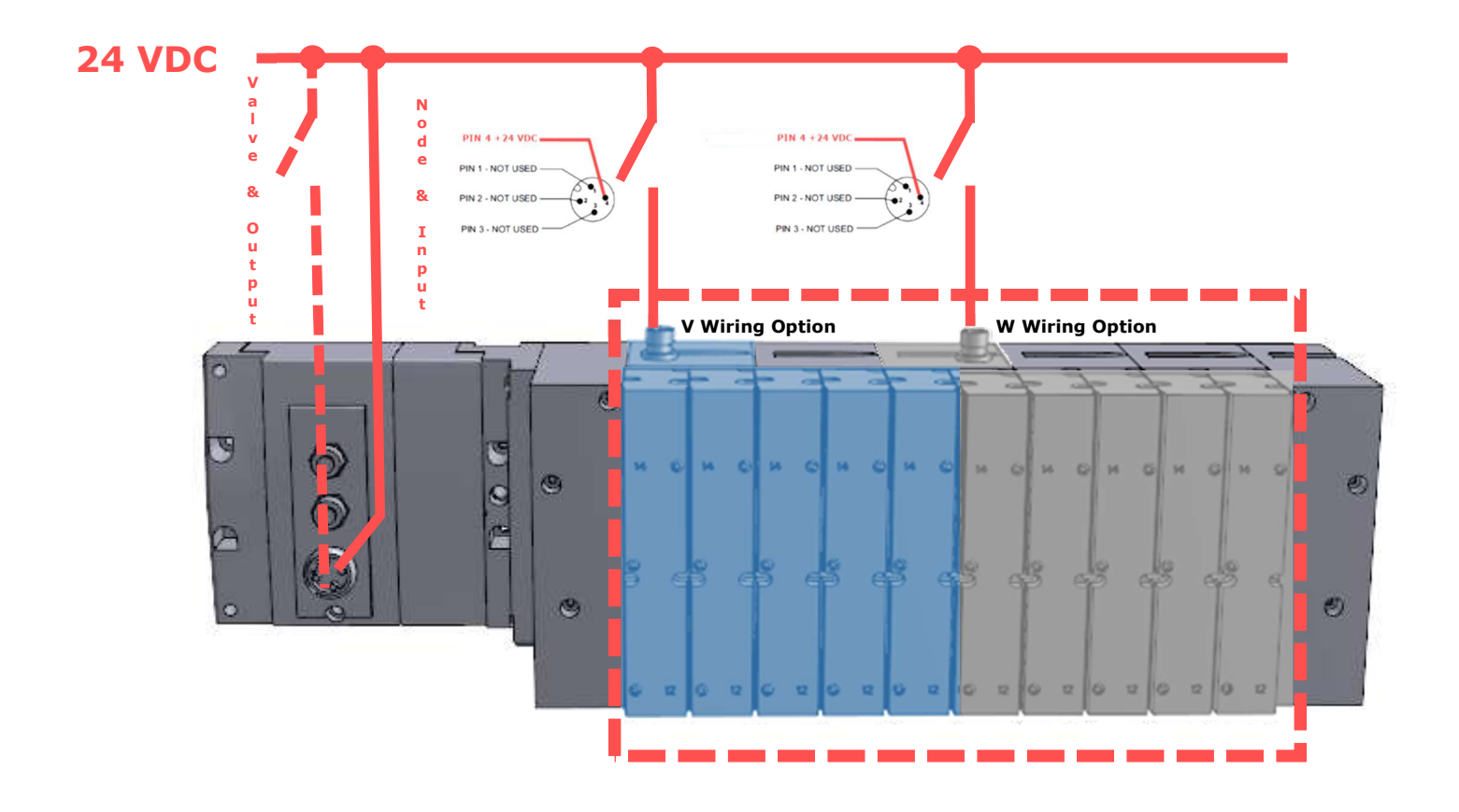

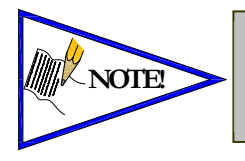

The 0 VDC reference for the +24 VDC applied to Pin 4 of the M12 connector MUST be the same as the one used on G3/580/Terminal Strip/25 or 37 Pin Sub-D/19 or 26 Pin Round Connector. If multiple 24 VDC power supplies are used the 0 VDC references of each supply MUST be common.

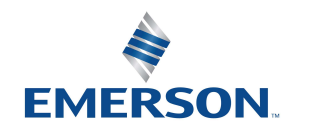

TD580PTTM1-2EN 07/2020 Subject to change without notice

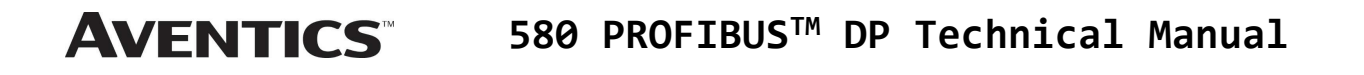

## 4. Communication Module

### 4.1 580 PROFIBUSTM DP Node

This module is the communication interface to the manifold. It contains communication electronics and internal short circuit protection for power. It can be configured via the graphic display or via software (Class 2 Master required).

The Aventics 580 PROFIBUS™ DP node is tested by the Profibus™ Interface Center to ensure compatibility and interoperability.

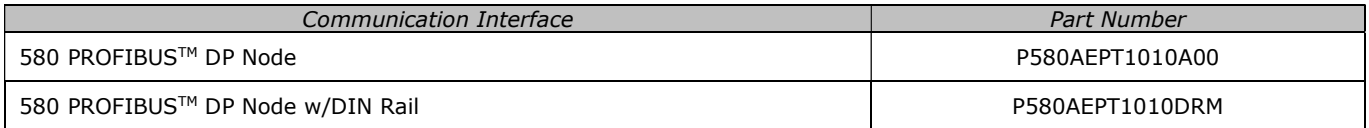

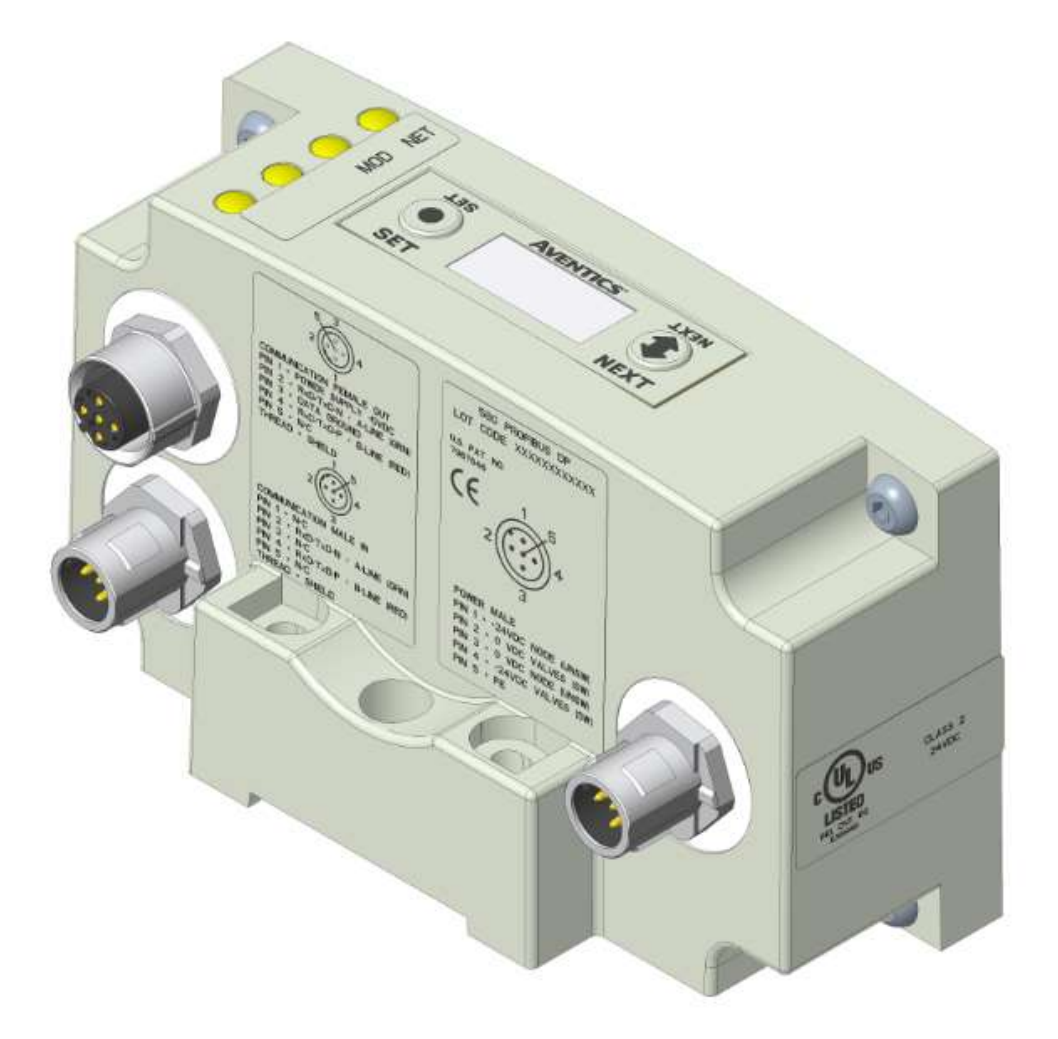

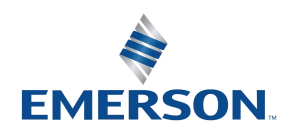

TD580PTTM1-2EN 07/2020 Subject to change without notice

## **AVENTICS** 580 PROFIBUS<sup>™</sup> DP Technical Manual

4.2 580 Node Description

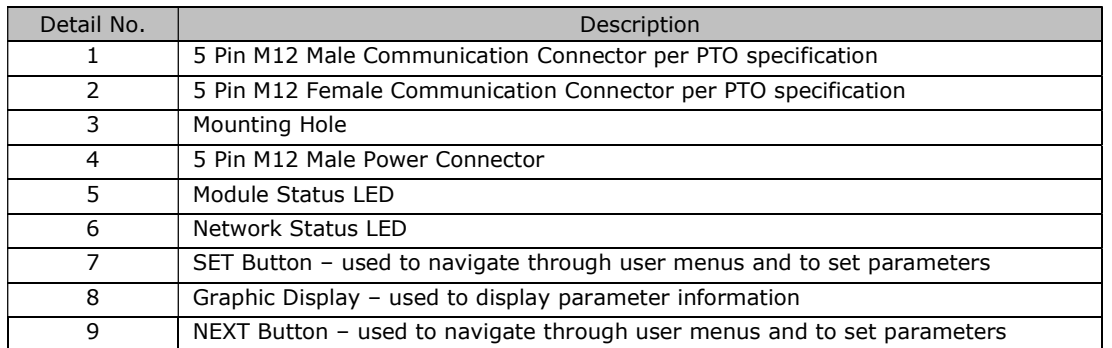

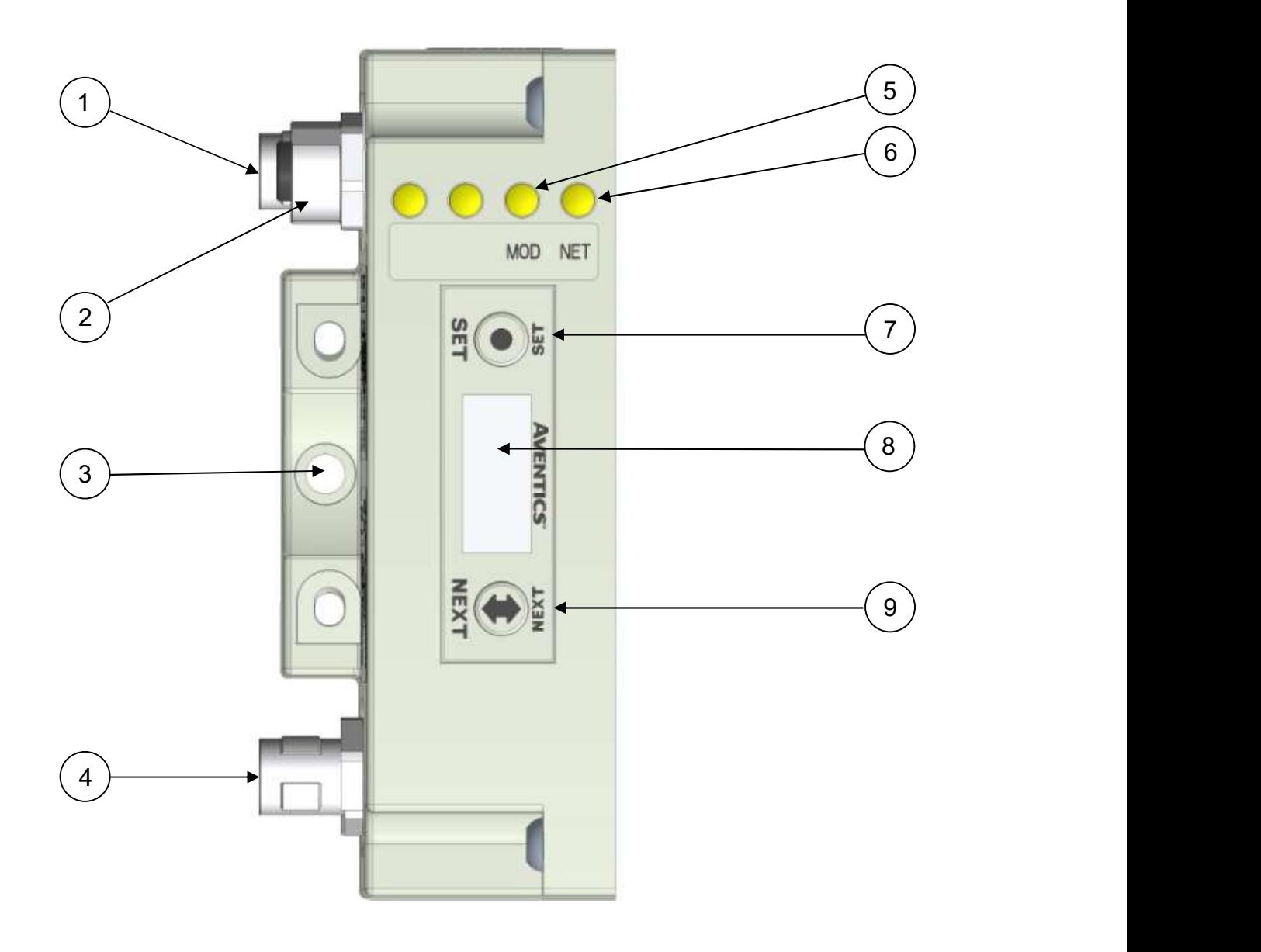

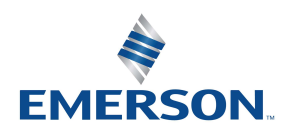

TD580PTTM1-2EN 07/2020 Subject to change without notice

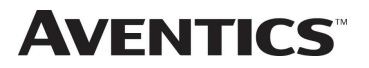

#### 4.3 Connector Pin-Outs

Industry standard connectors are used for communication and power. The PROFIBUS™ DP communication connectors are a M12 reverse key 5 pin male connector and a M12 reverse key 5 pin female connector. The Power connector is an M12 5 pin male connector.

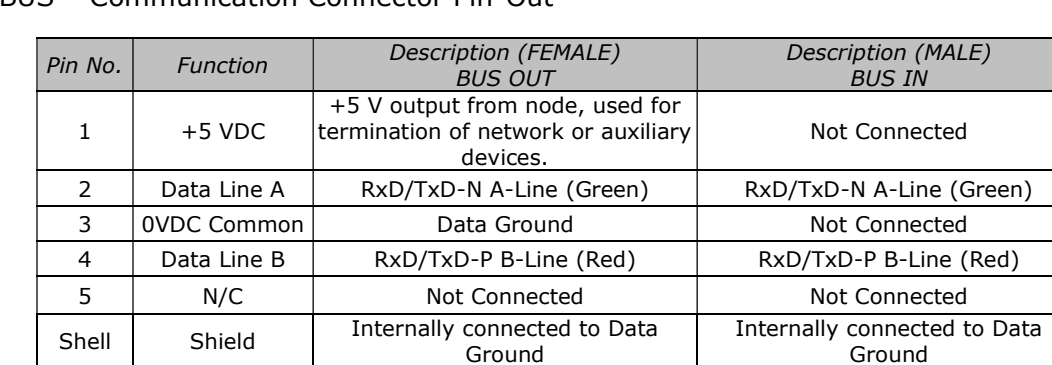

### PROFIBUSTM Communication Connector Pin-Out

#### Power Connector Pin-Out

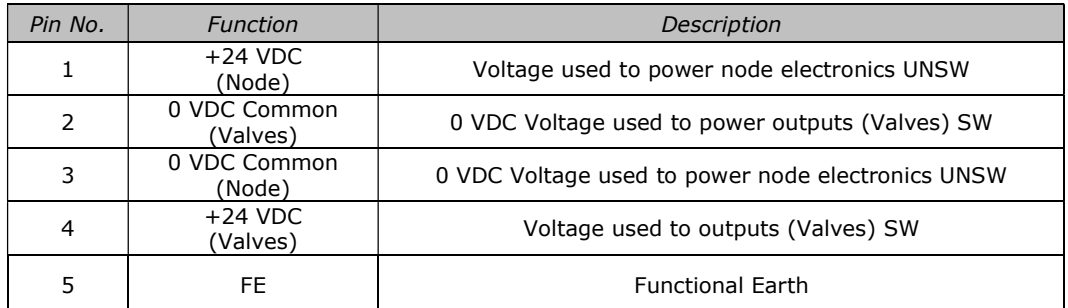

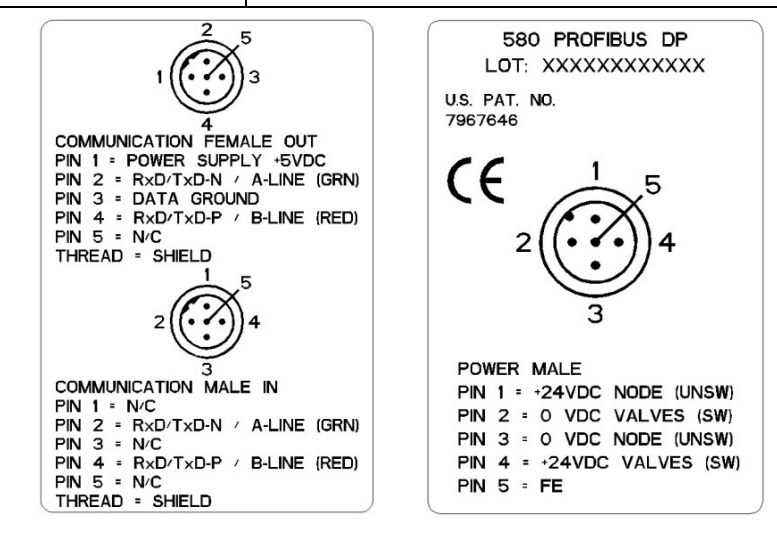

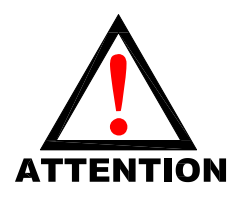

- Power common (0 VDC) pins 2 and 3 are isolated from each other to allow separate<br>
(isolated) power supply connection if required. However, they can be tied together if a single<br>
common, non-isolated, application is prefe (isolated) power supply connection if required. However, they can be tied together if a single common, non-isolated, application is preferred.
	- The draw of the +24VDC Valves (Pin 4) and +24VDC Node (Pin 1), pins cannot exceed 4 Amps, at any given moment in time.
	- times for communication node to be functional.
	- To be connected to Class 2 power source only

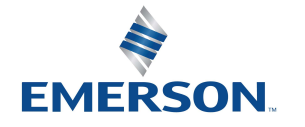

TD580PTTM1-2EN 07/2020 Subject to change without notice

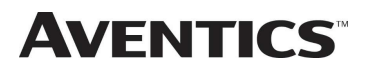

### 4.4 Electrical Connections

#### Standard Power Connector Wiring Diagram Examples

Single Power Supply Example (Non-isolated commons)

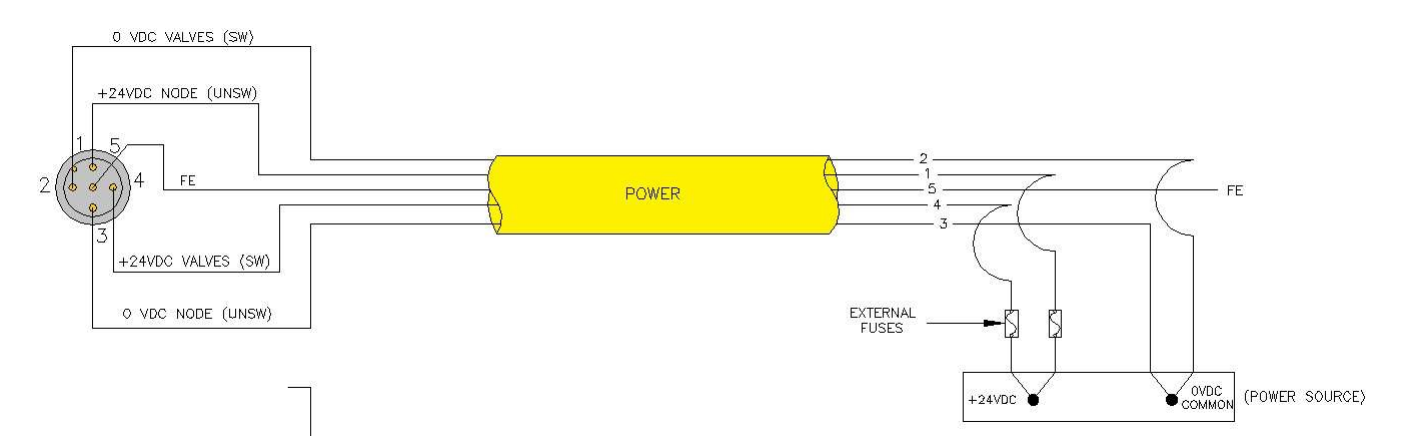

#### Separate Power Supply Example (Isolated commons)

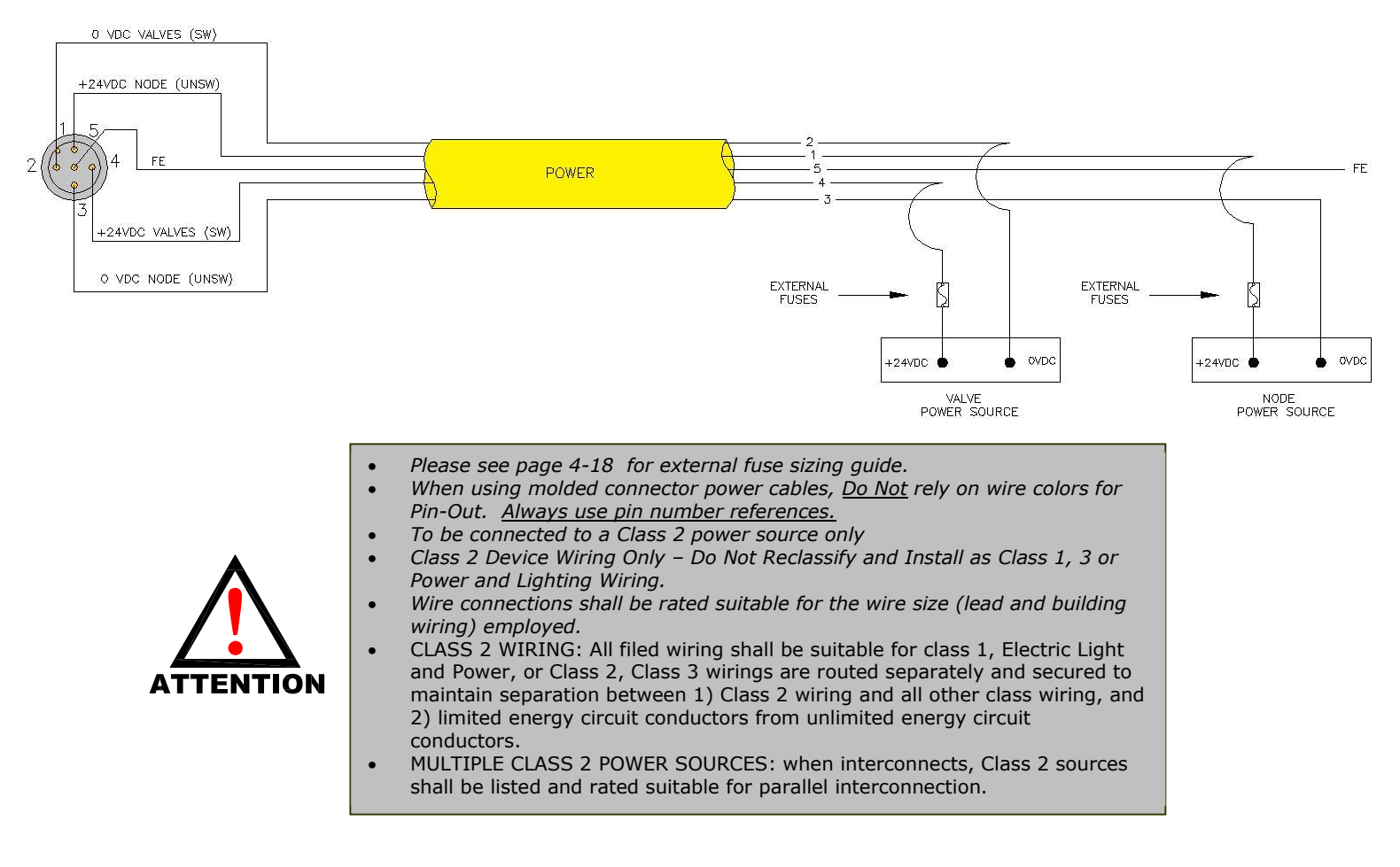

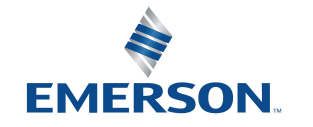

TD580PTTM1-2EN 07/2020 Subject to change without notice

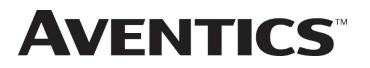

## 580 PROFIBUSTM DP Technical Manual

#### 4.5 Chassis Ground

All Aventics manifolds should be grounded for safety. Grounding guidelines can be found in National Electrical code IEC 60204-1 or EN 60204-1.

CHASSIS GROUND CONNECTION POINT,

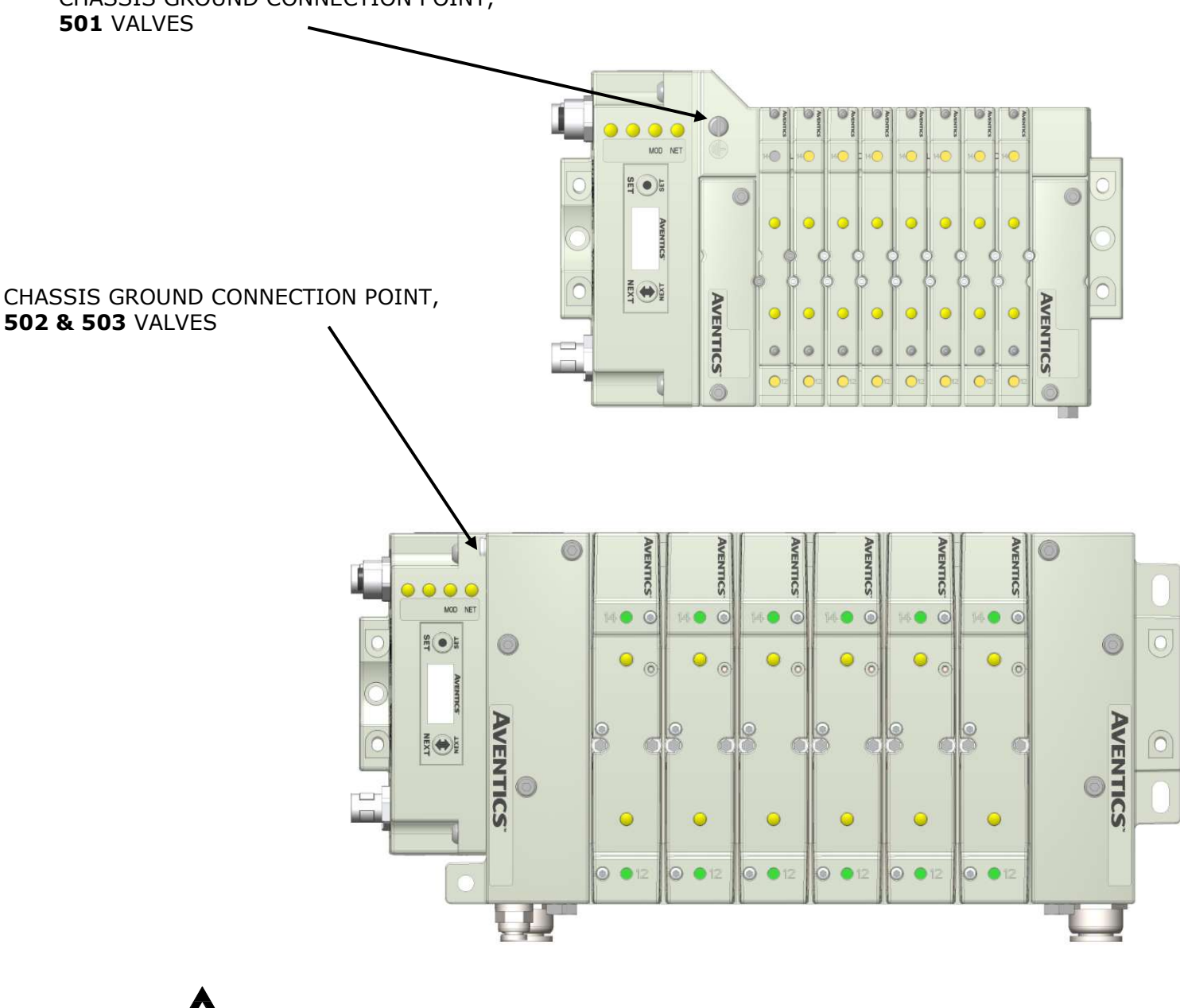

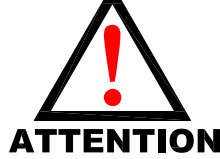

- When grounding to a machine frame, please ensure that the machine frame itself is<br>already properly grounded.<br>Better grounding can be achieved when larger diameter (lower gauge) wire is used.
	-

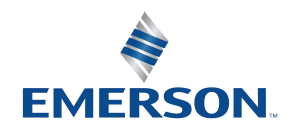

TD580PTTM1-2EN 07/2020 Subject to change without notice

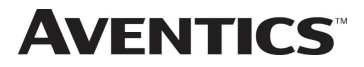

### 4.6 Power Consumption

### Power Connection

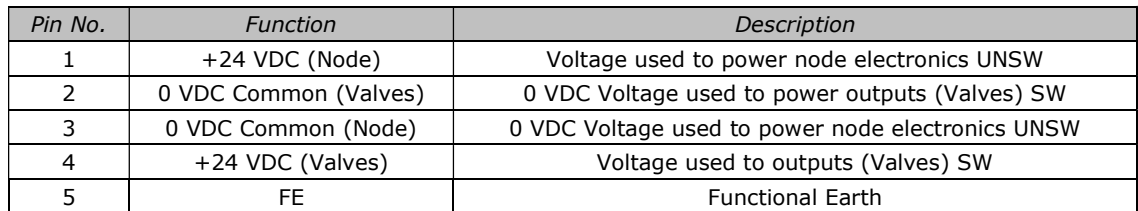

#### Power Rating

• The maximum system current capability is 4 Amps. Care should be taken not to exceed 4 Amp draw through the power connector pins.

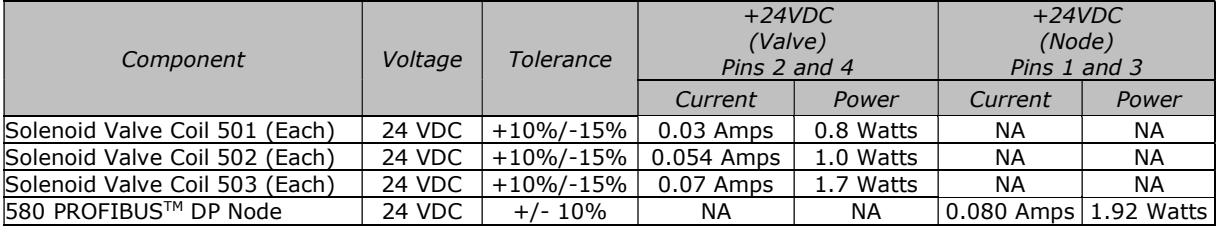

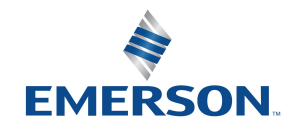

TD580PTTM1-2EN 07/2020 Subject to change without notice

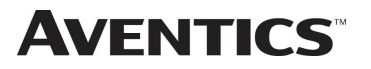

#### 4.7 Recommended External Fuses

External fuses should be chosen based upon the physical manifold configuration. Please refer to table below for the fuse sizing chart.

### External Fuse Sizing Chart

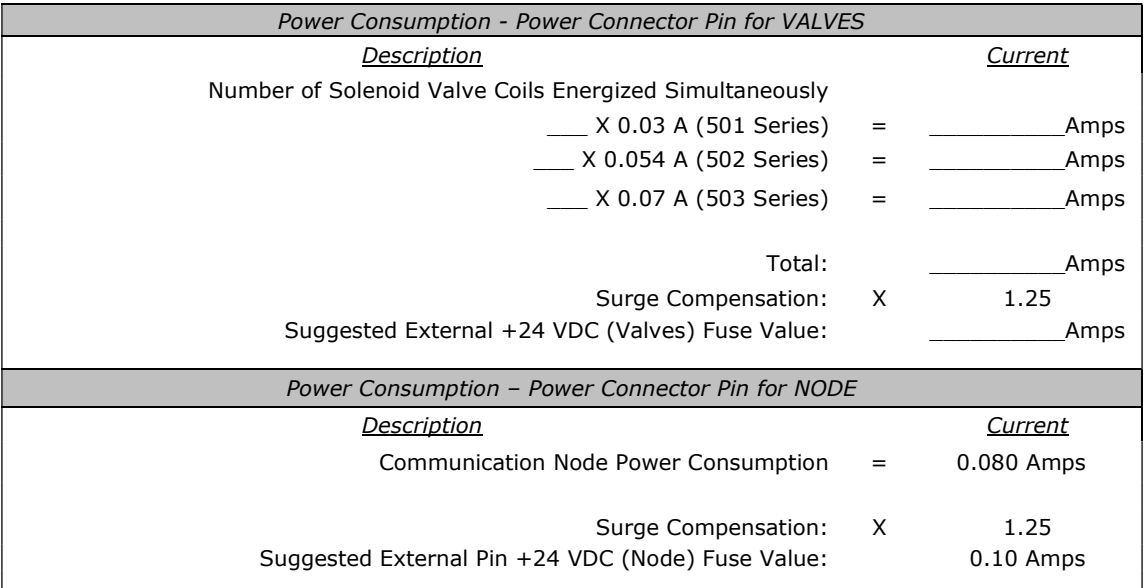

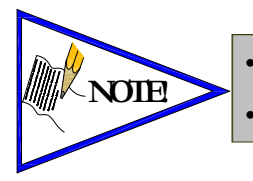

 The Node Power pins supply power to the node electronics. These pins must be powered at all times for the communication node to be functional. See page 4-14 for reference. Reverse polarity protection is provided.

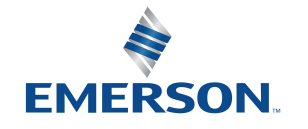

TD580PTTM1-2EN 07/2020 Subject to change without notice

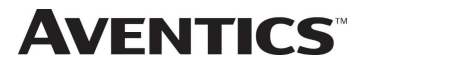

### 580 PROFIBUSTM DP Technical Manual

### 4.8 Diagnostics – 580 PROFIBUSTM DP Node LED Functions

Upon power up, the Module and Network Status LEDs indicate the state of the unit. There are two LEDs on the 580 PROFIBUS™ DP node. The LEDs functions are described in the table below.

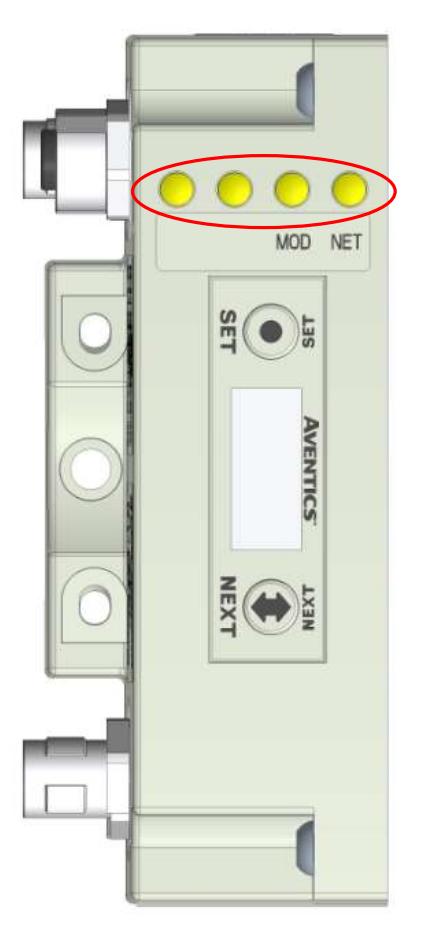

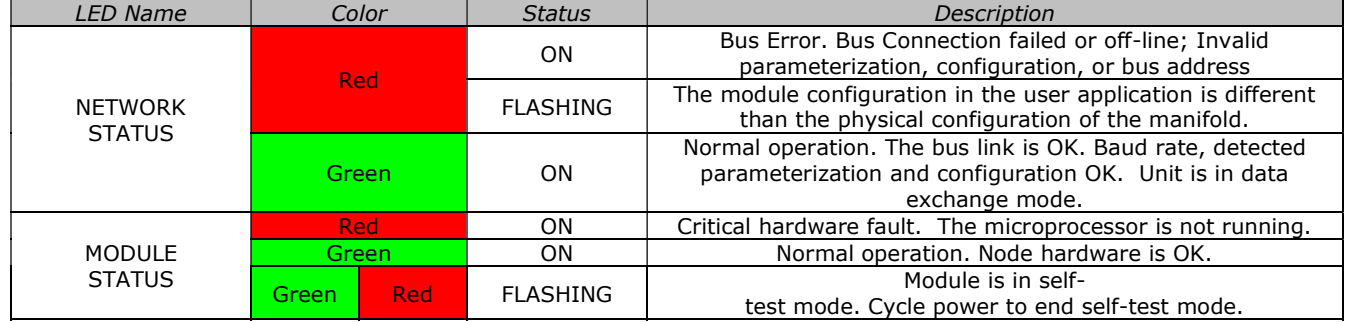

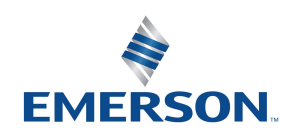

TD580PTTM1-2EN 07/2020 Subject to change without notice

## 5. Extended Coil Capability

The Extended Coil manifolds must be connected to a 580 Electronics Node to operate. Not all 580 supported protocols will support the Extended Coil Manifolds. Below is a list of the hardware and minimum firmware levels that support the Extended Coil Manifolds.

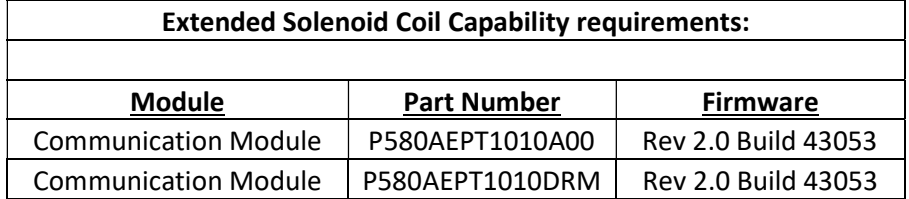

Module firmware revision levels can be confirmed in the integrated graphic display. See pg. 6-32 for more information.

### 5.1 Extended Coil Configuration

The Extended Coil Manifold can be configured to control 3 additional extended coil valve driver assemblies; unless already configured from the factory. Modify the configuration with the graphic display interface as shown on page 6-28.

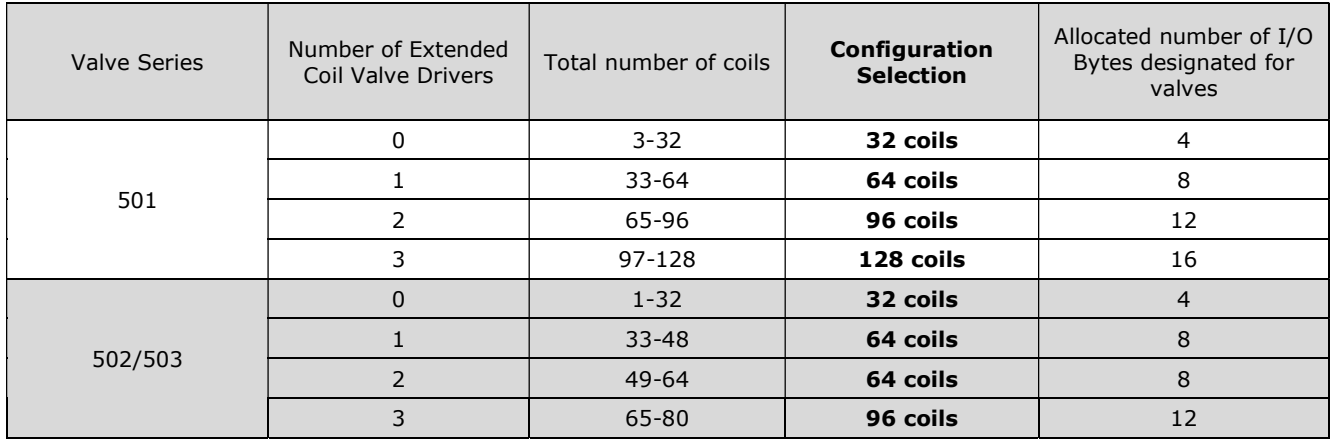

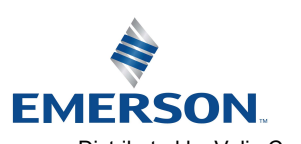

TD580PTTM1-2EN 07/2020 Subject to change without notice

### 5.2 Extended Coil Valve driver IO Mapping

IO Mapping for each additional 501 series 32 coil valve driver added to the manifold assembly

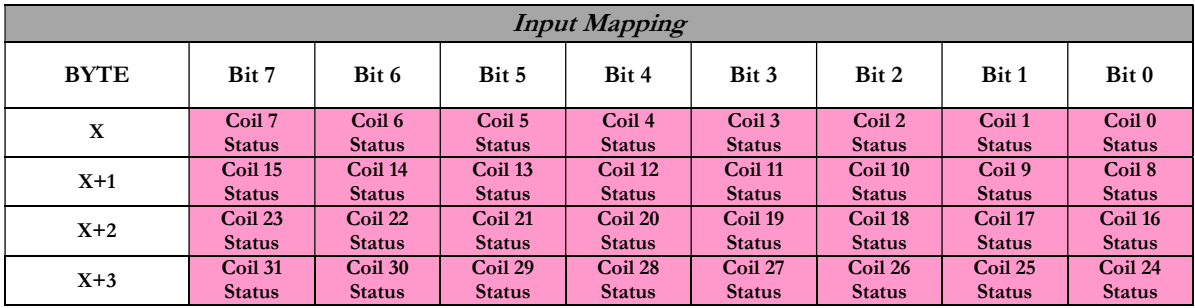

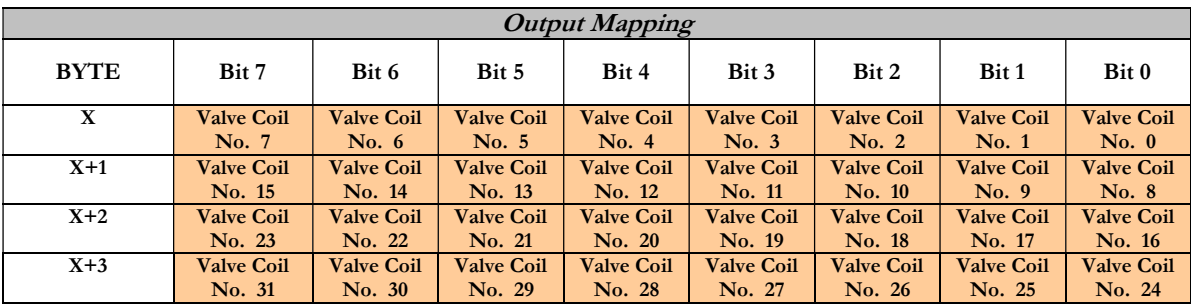

IO Mapping for each additional 502/503 series 16 coil valve driver added to the manifold assembly

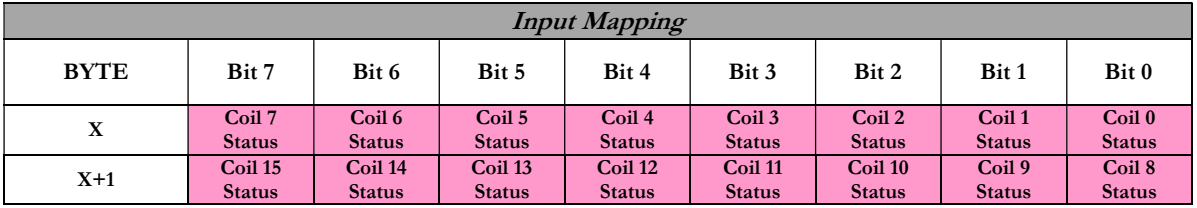

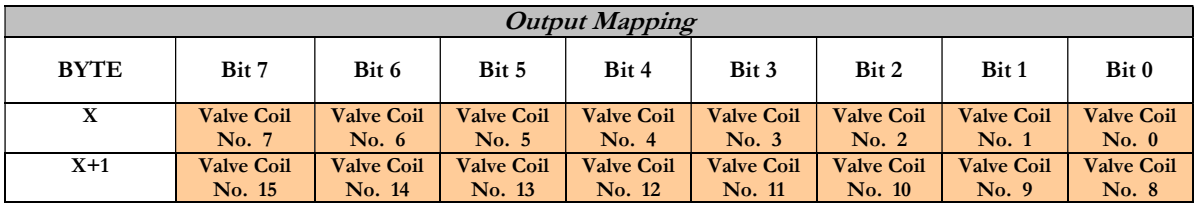

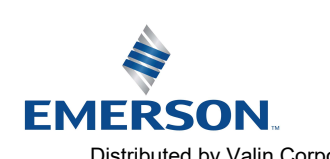

TD580PTTM1-2EN 07/2020 Subject to change without notice

580 PROFIBUSTM DP Technical Manual **AVENTICS** 

#### 5.3 501 Series, up to 64 solenoid coils

501 series, 4 station manifold block with an integrated 32 coil valve driver

- To be used with 501 series valves on valve manifold assemblies with 33-64 coils.
- Only to be used on assemblies where additional power, supply and/or exhaust capacity is not required

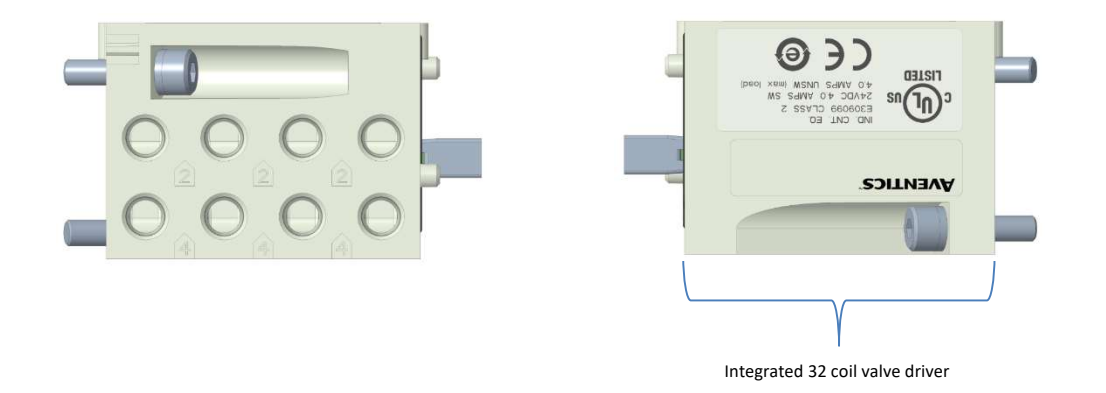

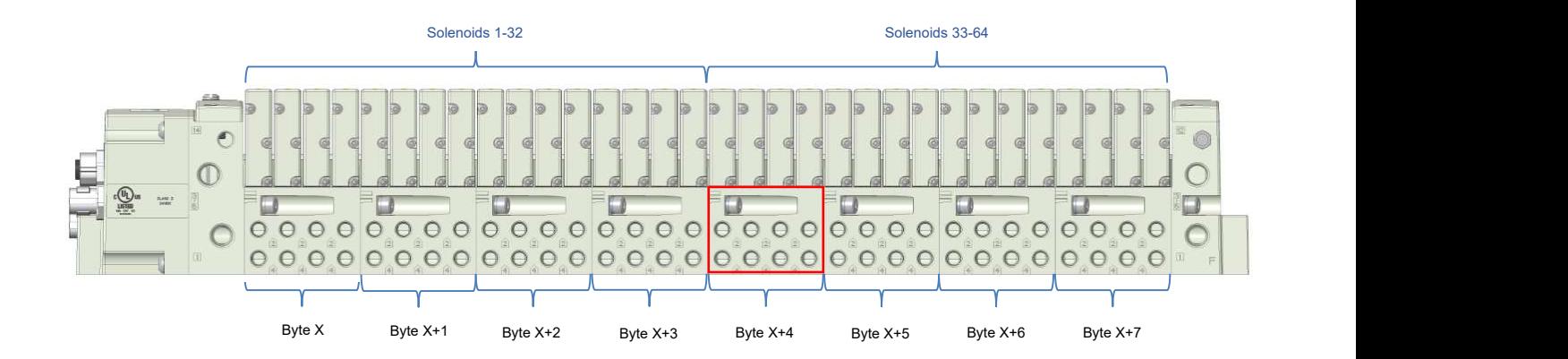

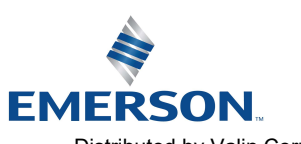

TD580PTTM1-2EN 07/2020 Subject to change without notice

#### www.asco.com

5-22 Distributed by Valin Corporation | www.valin.com | (800) 774-5630 | customerservice@valin.com

5.4 501 Series, up to 128 solenoid coils

501 series, 8 station manifold with integrated 32 coil valve driver, auxiliary power connector and mid-station supply and exhaust ports

- To be used with 501 series valves on valve manifold assemblies with 33-128 coils.
- Up to 3 of these valve drivers can be used on each assembly
- Required to use on manifold assemblies larger than 64 coils, this manifold block has a M12 power connector to supplement the main power connection on the 580 node and two additional port 1 supply and port 3/5 exhaust ports.
- Aux power is required to be connected to the aux power connector provided on the extended coil valve driver.

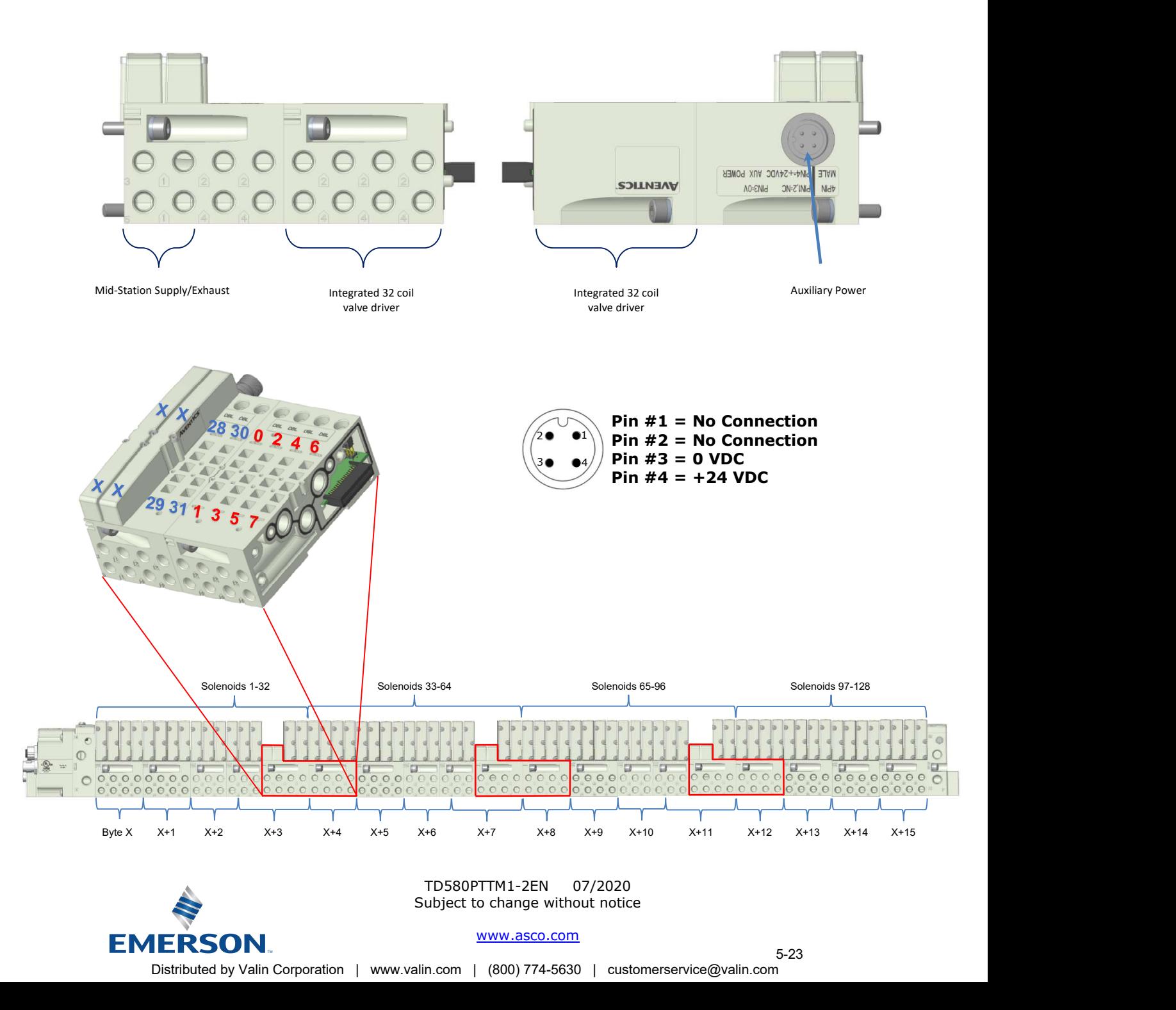

#### 5.5 502 and 503 Series, up to 80 coils

**EMERSON** 

502 and 503 series, 4 station manifold with integrated 16 coil valve driver, power connector and mid-station supply and exhaust ports

- To be used with 502 and 503 series valves on valve manifold assemblies with 33-80 coils.
- Up to 3 of these valve drivers can be used on each assembly
- Required to use on manifold assemblies larger than 32 coils, this manifold block has an M12 power connector and two additional port 1 supply and port 3/5 exhaust ports.
- Aux power is required and will provide power to the 16 coils available via the extended coil valve driver.

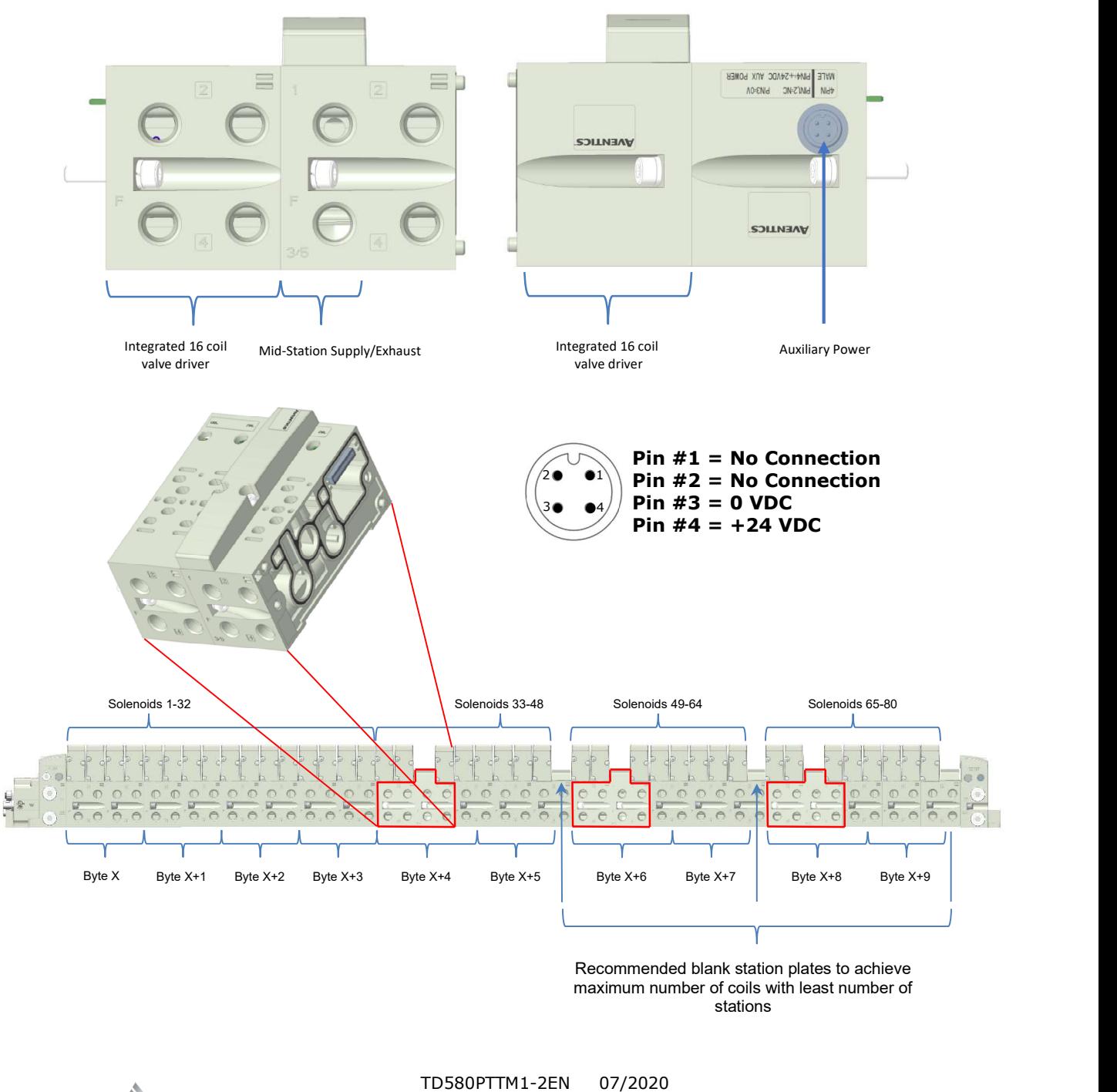

Subject to change without notice

## 6. 580 PROFIBUS™ DP Node Graphic Display

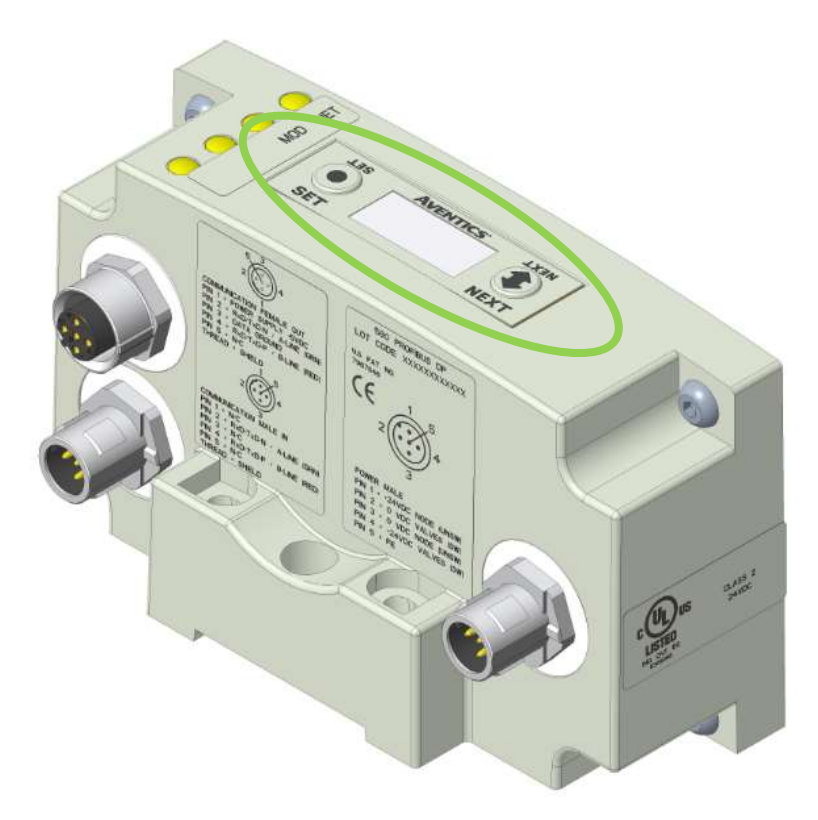

The following graphic displays represent the main menu selections of the 580 PROFIBUS™ DP communication (node). Use the NEXT button to scroll through the Main menu headings shown below. At this level pressing the SET button allows access to the Sub-Menus. Please see the appropriate pages referenced below for further details and descriptions of the Sub-Menus. NOTE: WHEN A NETWORK I/O CONNECTION IS ESTABLISHED, MANUAL CHANGES TO NODE PARAMETERS ARE NOT ALLOWED!

#### Home Screen

**EMERSON** 

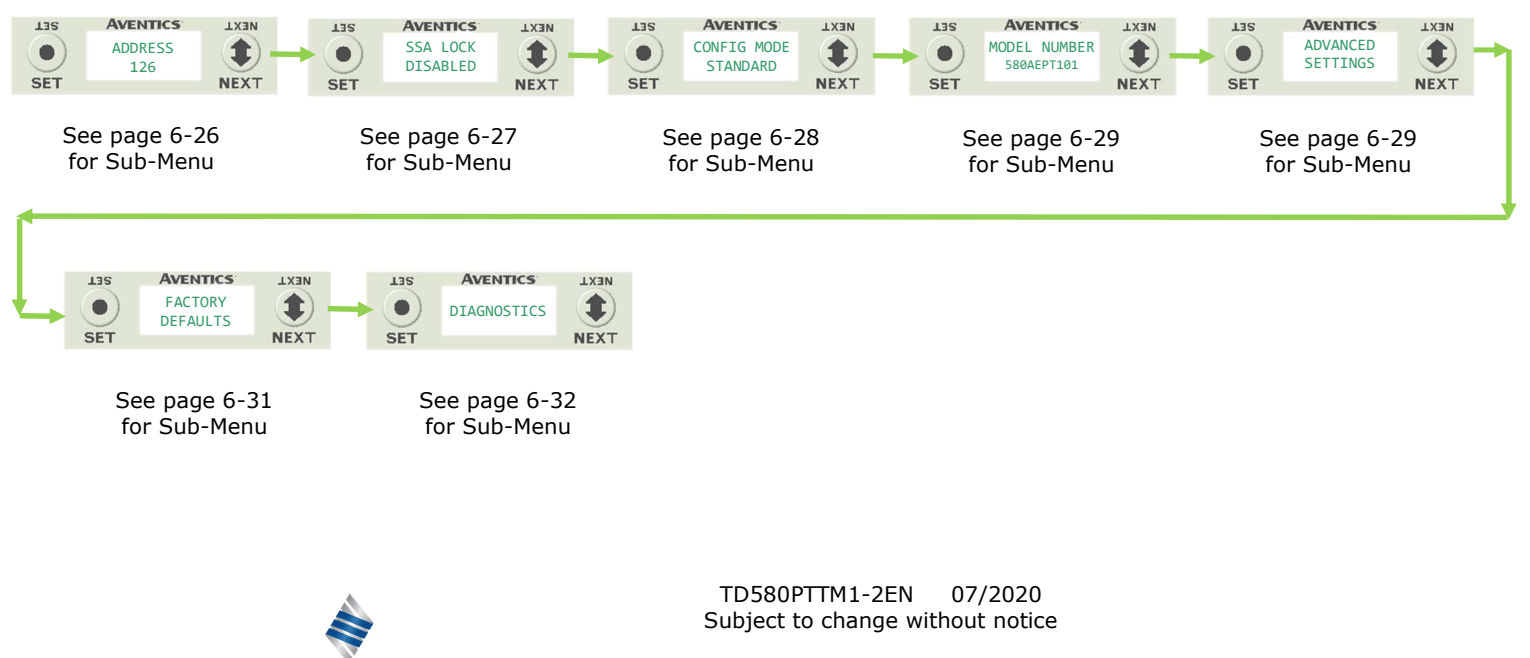

www.asco.com

6-25

#### 6.1 Network Address Sub-Menu

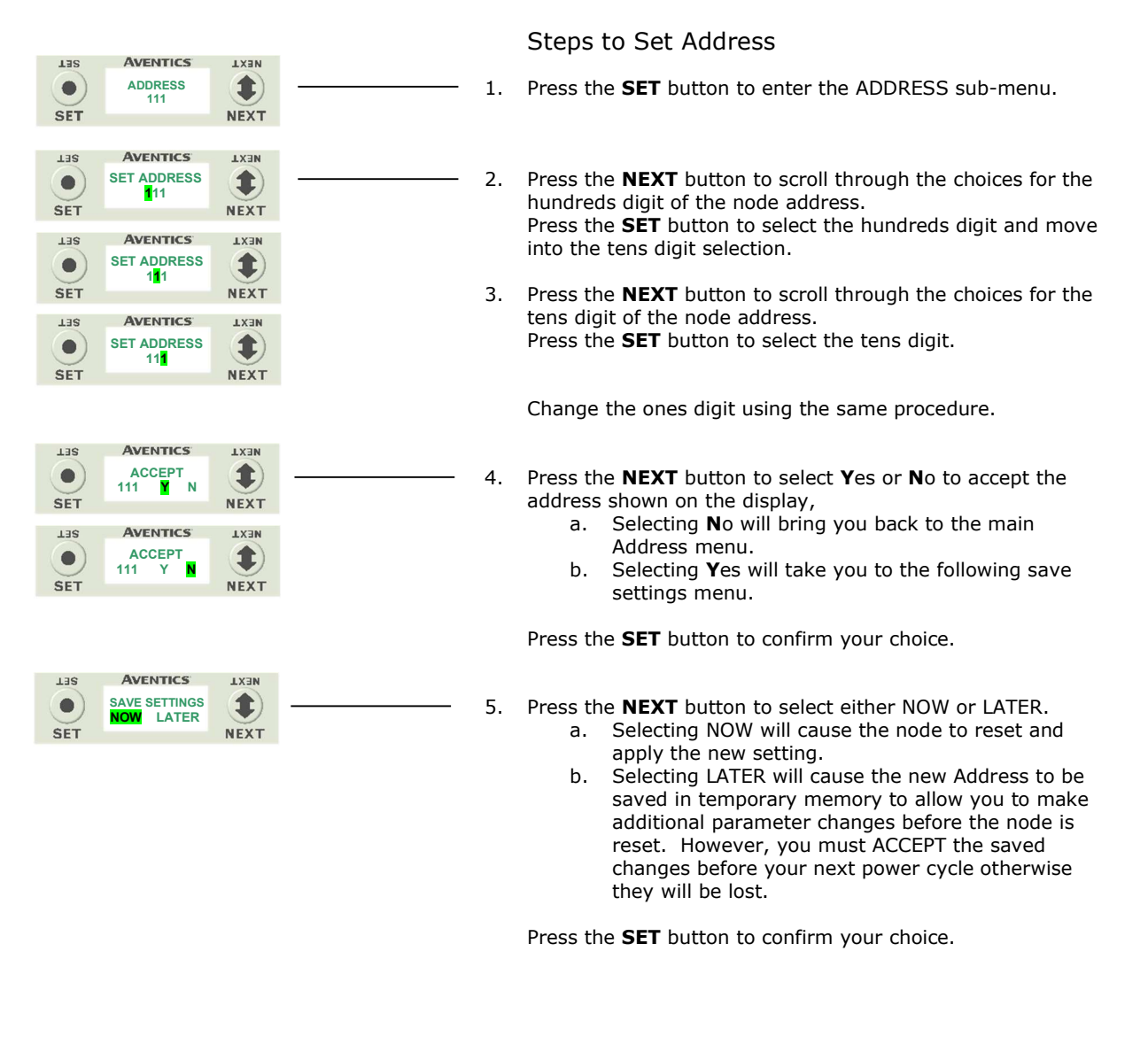

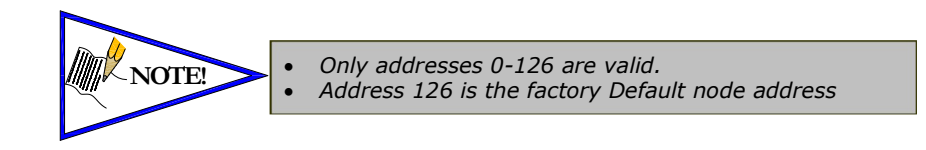

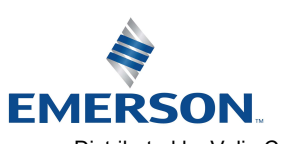

TD580PTTM1-2EN 07/2020 Subject to change without notice

### 6.2 Set Slave Address Lock Sub-Menu

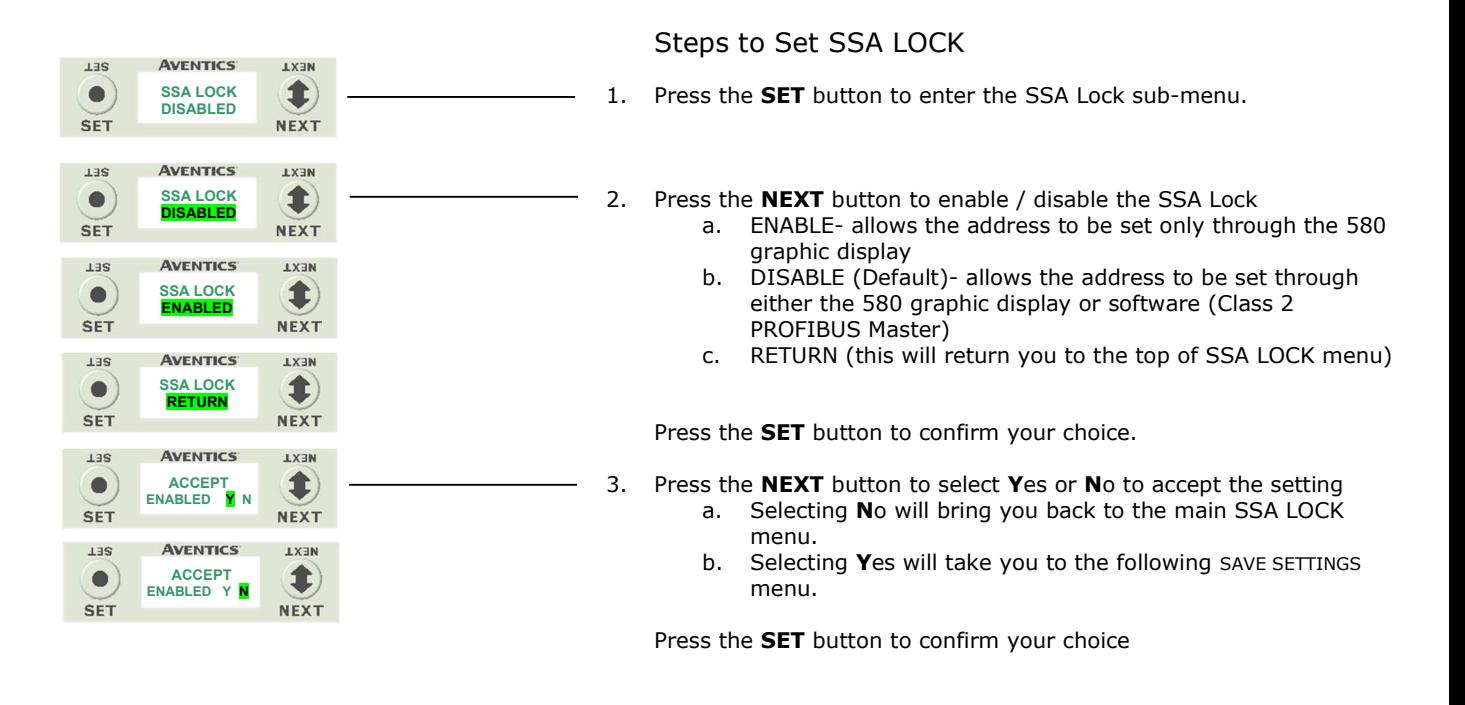

#### Saved Setting Steps

4. Press the **NEXT** button to select either NOW or LATER.

- a. Selecting NOW will cause the node to reset and apply the new setting.
- b. Selecting LATER will cause the setting to be saved in temporary memory to allow you to make additional parameter changes before the node is reset. However, you must ACCEPT the saved changes before your next power cycle otherwise they will be lost.

Press the SET button to confirm your choice.

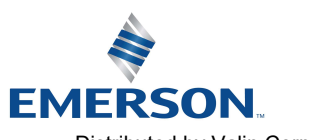

SAVE SETTINGS LATER

**AVENTICS** 

**TXEM** 

1

**NEXT** 

**TER** 

 $\bullet$ 

**SET** 

TD580PTTM1-2EN 07/2020 Subject to change without notice

### 6.3 500 Series Extended Coil Capability

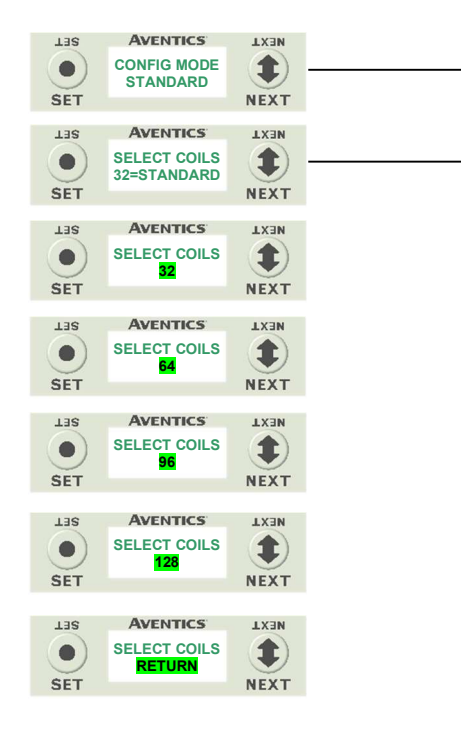

ACCEPT<br>64 **Y** N

**AVENTICS** 

**LYSN** 1

**NEXT** 

**TX3M** 1

**NEXT** 

 $13S$ 

 $\bullet$ **SET** 

**LES** 

 $\qquad \qquad \bullet$ **SET**  SAVE SETTINGS<br><mark>NOW</mark> LATER LATER

**AVENTICS** 

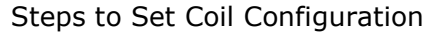

- 1. Press the SET button to enter the CONFIG MODE sub-menu.
- 2. Press the **SET** button and the **NEXT** button to change the number of coils.
	- a. 64 allows the node to recognize one additional valve driver.
	- b. 96 allows the node to recognize two additional valve drivers
	- c. 128 allows the node to recognize three additional valve drivers
	- d. RETURN Takes you back to the main menu

Press the SET button to confirm your choice.

- 3. Press the **NEXT** button to select Yes or No to accept the setting a. Selecting No will bring you back to the main CONFIG MODE menu.
	- b. Selecting Yes will take you to the following SAVE SETTINGS menu.

Press the SET button to confirm your choice

#### Saved Setting Steps

- 4. Press the **NEXT** button to select either NOW or LATER. a. Selecting NOW will cause the node to reset and apply the
	- new setting. b. Selecting LATER will cause the setting to be saved in temporary memory to allow you to make additional parameter changes before the node is reset. However, you must ACCEPT the saved changes before your next power cycle otherwise they will be lost.

Press the SET button to confirm your choice.

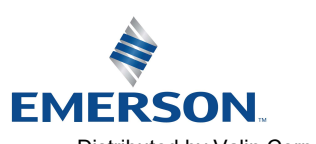

TD580PTTM1-2EN 07/2020 Subject to change without notice

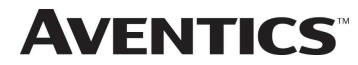

### 580 PROFIBUSTM DP Technical Manual

#### 6.4 Model Number

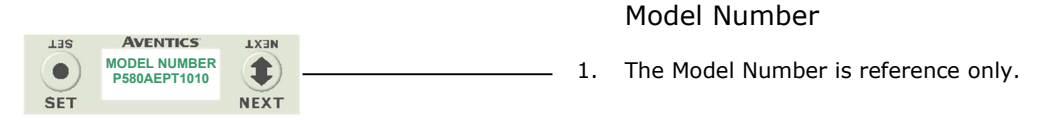

#### 6.5 Advanced Settings – Flip Display

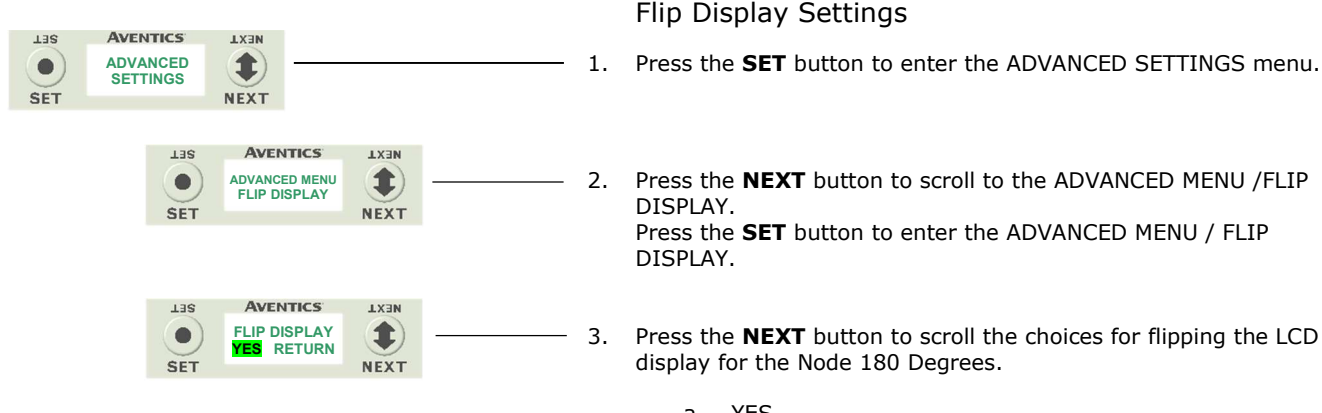

- a. YES
- b. RETURN (this will return you to the ADVANCED menu)

Press the SET button to confirm your choice.

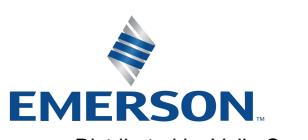

TD580PTTM1-2EN 07/2020 Subject to change without notice

#### 6.6 Advanced Settings - Parameters

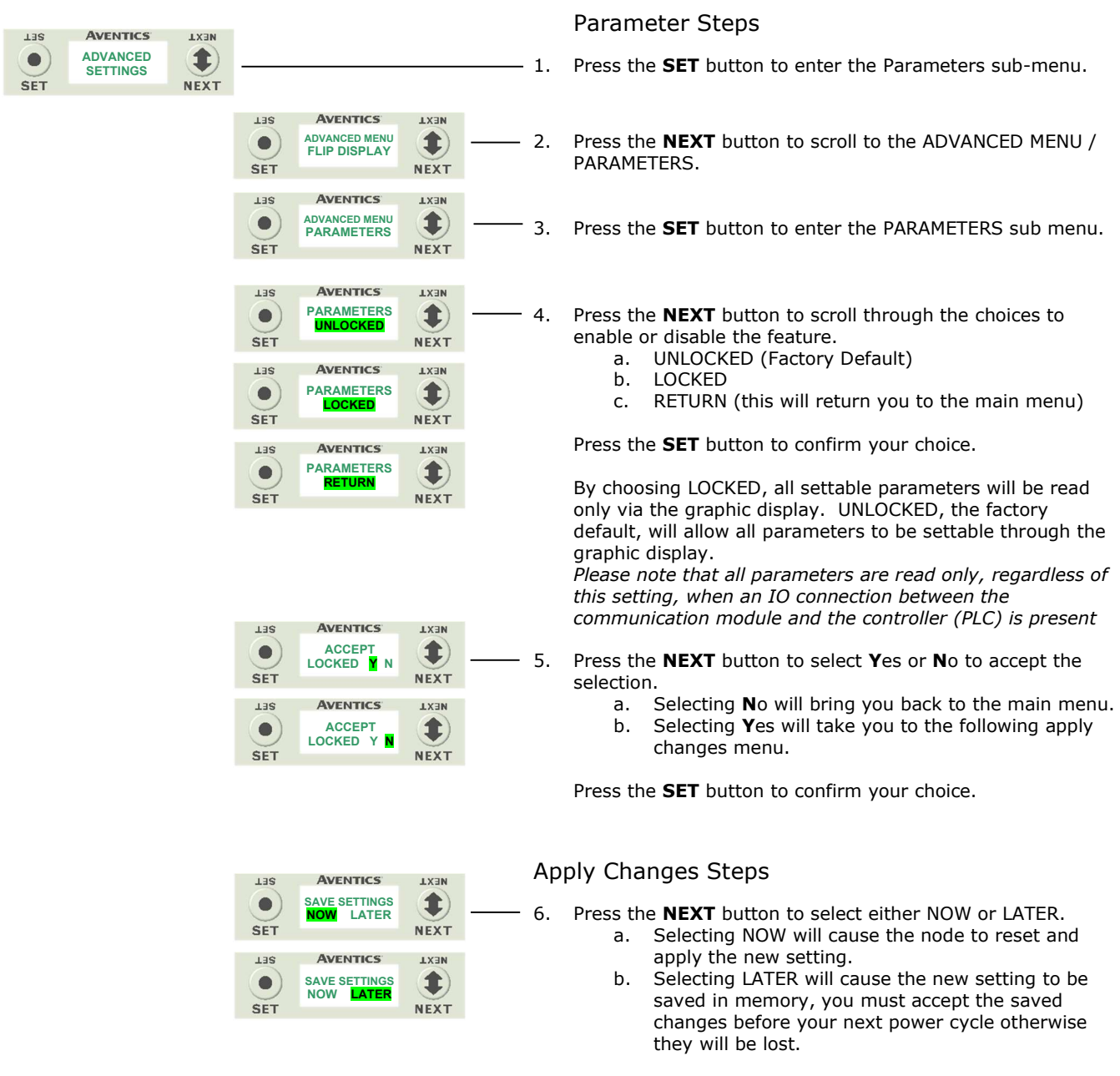

Press the **SET** button to confirm your choice.

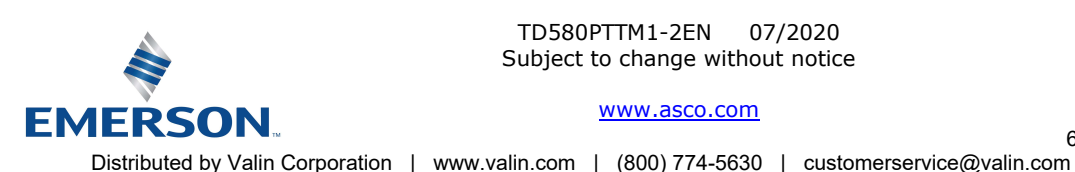

TD580PTTM1-2EN 07/2020 Subject to change without notice

### 580 PROFIBUSTM DP Technical Manual

#### 6.7 Factory Defaults

#### Factory Default Settings **AVENTICS TER TXEM** FACTORY 1  $\bullet$ - 1. Press the **SET** button to enter the FACTORY DEFAULTS sub-DEFAULTS menu. **SET NEXT AVENTICS**  $13S$ **HEXT** 1  $\bullet$ SET DEFAULTS<br><mark>YES</mark> NO - 2. Press the **NEXT** button to select Yes or No. a. Selecting No will bring you back to the main SET **NEXT** FACTORY DEFAULTS menu. **AVENTICS TER TXEN** b. Selecting Yes will cause the node to reset and ARE YOU SURE 1  $\bullet$ YES NO return all parameters to the factory default **SET NEXT** conditions. c. After selecting Yes or No, you will be asked to

confirm.

Press the **SET** button to confirm your choice.

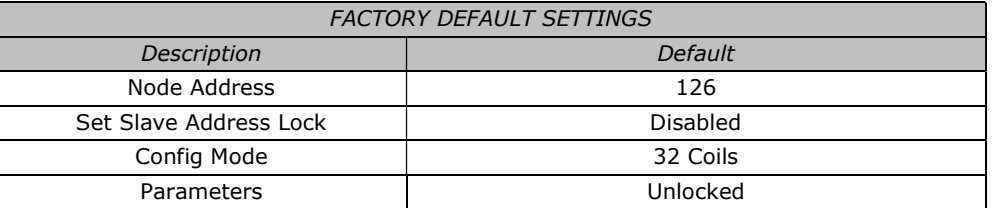

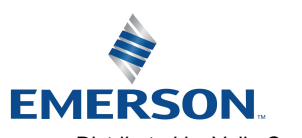

TD580PTTM1-2EN 07/2020 Subject to change without notice

### 580 PROFIBUSTM DP Technical Manual

#### 6.9 Diagnostics

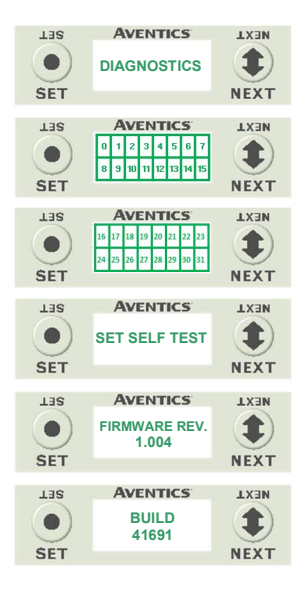

- 1. All diagnostic information is read only
- 2. Press the SET button to enter DIAGNOSTICS sub-menu.
- 3. Press the **NEXT** button to scroll through the main diagnostic menu choices.
	- a. OUTPUT INDICATION -Displays the coils actuated. Press NEXT to view the second word of data.
	- b. SET SELF TEST - Please see following page for description
	- c. FIRMWARE REV. - For service personnel
	- d. BUILD - For service personnel

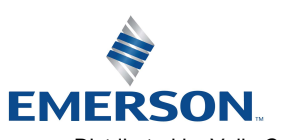

TD580PTTM1-2EN 07/2020 Subject to change without notice

#### 6.10 Diagnostics - Self Test Mode

**AVENTICS** 

An internal diagnostic tool can be enabled on the 580 (node) using the graphic display. This tool allows the user to confirm that all of the outputs (coils), on the manifold are fully functional without needing a network connection or controller. There are two test modes that the user can choose. The "OUTPUTS" test mode tests all the outputs by sequentially turning them ON and OFF for approximately .5 seconds. The "MANUAL" test mode will allow the user to manually select one or multiple output (coils) to be energized individually or simultaneously. It will remain energized until the selected output is changed, or the SELF TEST MODE is ended. Cycling power to the Node in either test mode will end the SELF TEST MODE function.

To use the SELF TEST MODE, the user must first set some initial conditions. Follow these steps to initiate the SELF TEST MODE for either "OUTPUTS", or "MANUAL".

- Disconnect Air and Communication from the manifold!
- 2) Connect power to the manifold.
- 3) Select the desired test mode using the graphic display. (See example below)
- 4) Starting at the Home Screen, navigate the menus by selecting the NEXT button until the DIAGNOSTICS menu is shown.
- 5) Select the SET button to access the DIAGNOSTICS menu and then again to access the SELF TEST MODE menu.
- 6) Push NEXT to navigate to the desired test mode: "OUTPUTS" or "MANUAL".<br>
7) Push SET to select the desired test mode
- Push SET to select the desired test mode.
- 8) A message will appear: DISCONNECT AIR HOLD SET BUTTON
- 9) Hold the SET button down for approximately 10 seconds to enable the test. The Display will flash the above message while the button is pushed.
- 10) When the display stops flashing, the SELF TEST MODE will run and the Module Status LED will flash Red/Green while the display identifies the chosen test mode running.

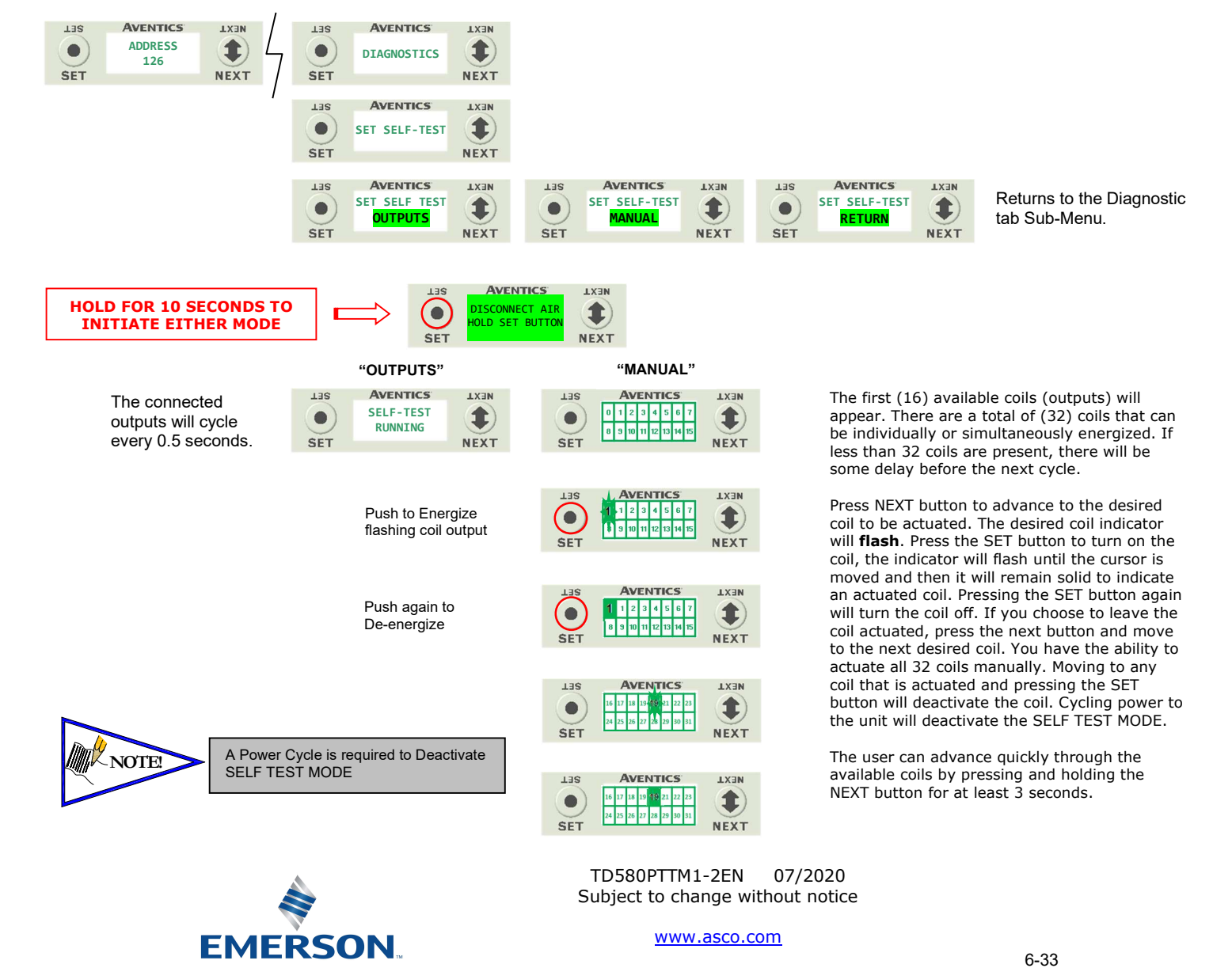

Distributed by Valin Corporation | www.valin.com | (800) 774-5630 | customerservice@valin.com

## **AVENTICS** 580 PROFIBUS<sup>™</sup> DP Technical Manual

### 6.11 Error Messages

The following are automatic error messages that are displayed when specific faults occur during operation:

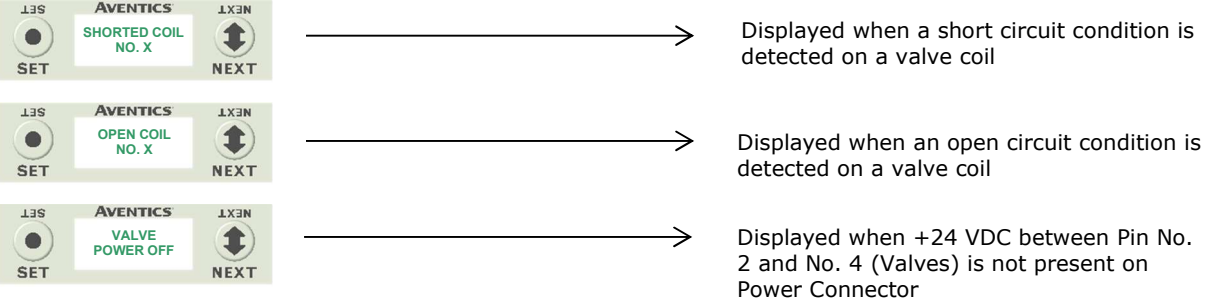

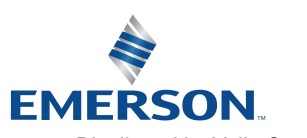

TD580PTTM1-2EN 07/2020 Subject to change without notice

## 7. PROFIBUS<sup>™</sup> DP Configuration and Mapping

### 7.1 GSD File

The GSD file contains configuration information required to establish communication to a node on a PROFIBUS™ DP network. The GSD file is available on the Aventics website at www.asco.com/g3.

### 7.2 User Configurable Device Parameters

The Aventics 580 PROFIBUS™ DP node allows the user to set many user options which define how the manifold behaves in certain instances. The following are descriptions of these device parameters.

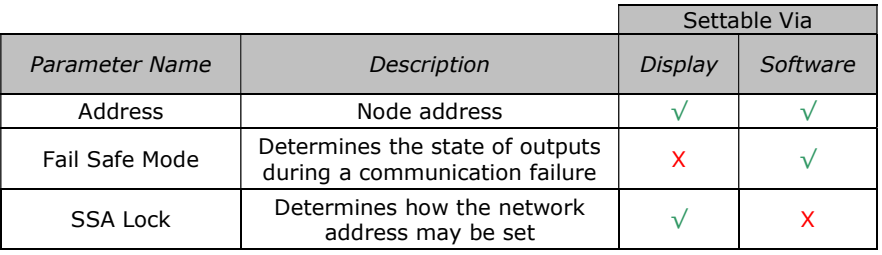

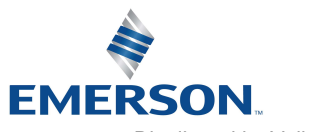

TD580PTTM1-2EN 07/2020 Subject to change without notice

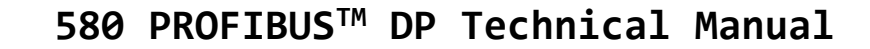

#### 7.3 Fail Safe Mode Parameter

**AVENTICS®** 

This parameter is used to set the behaviors of coil output points (bits) during a communication fault. The parameter shown below is used to determine what state the outputs will have during a "Fault" event. It will allow control of all valves on the manifold.

The user, through the software, can determine how the coil outputs behave when a communication fault occurs. These settings are non-volatile and thus will not change upon loss of power.

The three behavior options are:

- 1. Output Fail Safe Data
- 2. Output Last Data Received
- 3. Fail Safe Mode Disabled

#### Fail Safe Mode Sequence

The Fail Safe Mode parameter determines the output state if the device encounters a communication fault. A Communication Fault is defined as an inability for the master node to communicate with a slave node on a network.

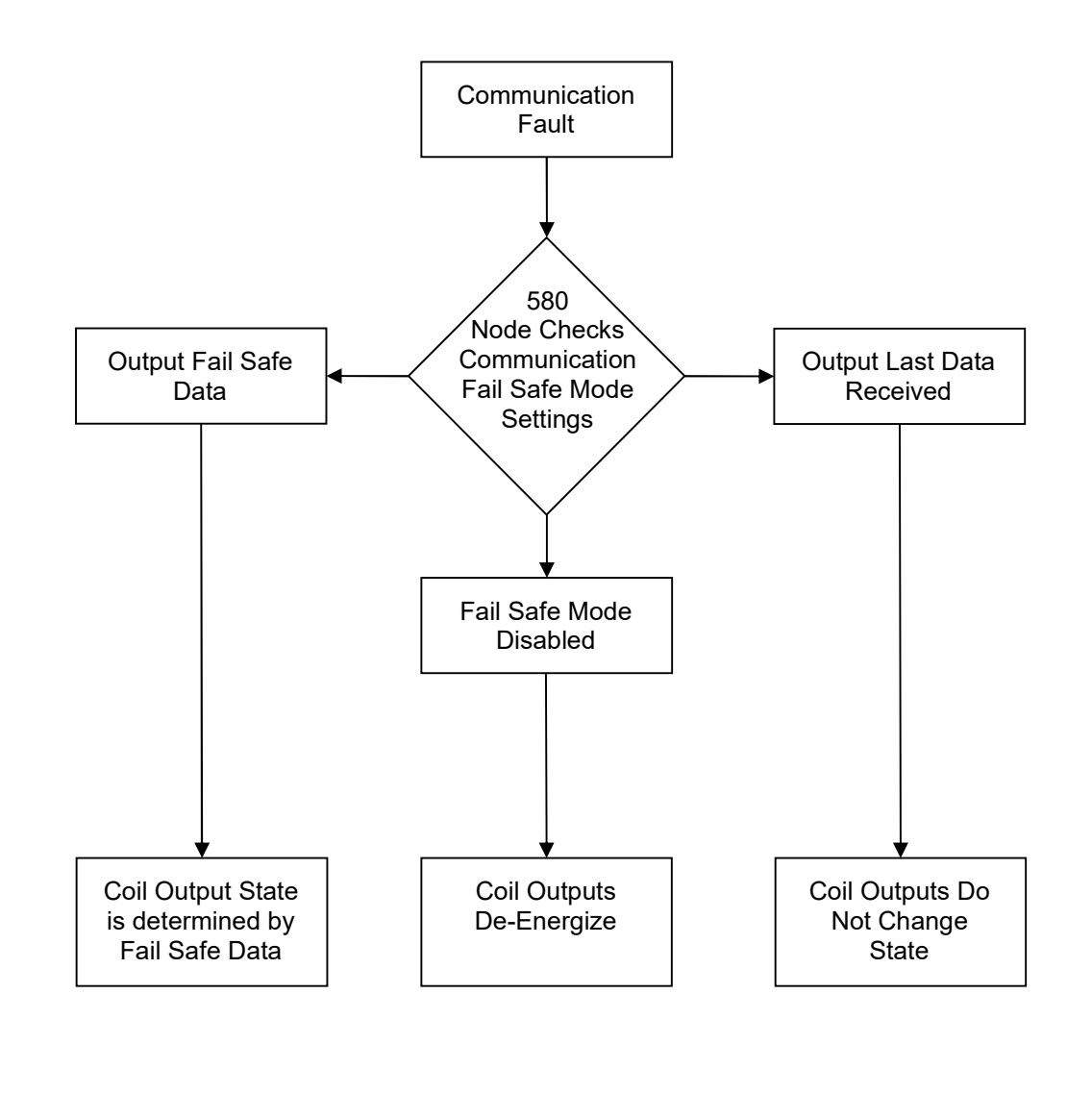

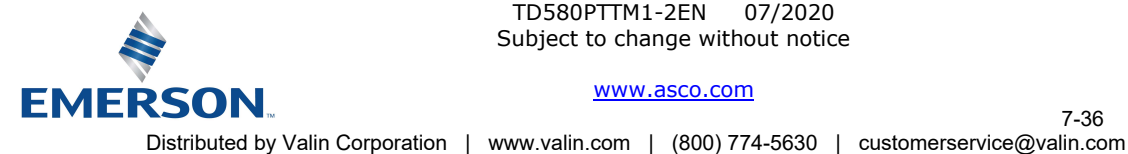

TD580PTTM1-2EN 07/2020 Subject to change without notice

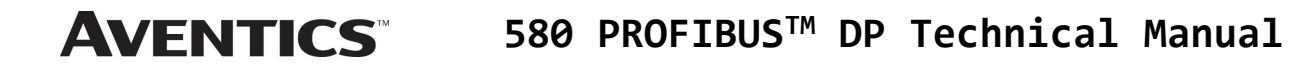

### 7.4 Commissioning 580 Profibus™ with Siemens TIA Portal Software

Follow your Siemens software help guide to install the 580 PROFIBUS™ DP GSD file (Latest GSD files are available at www.asco.com/g3). Once the GSD file is installed select the various components to assemble your 580 node and manifold configuration and I/O map.

1. From the "Project Tree" (left panel) double click "Devices and networks".

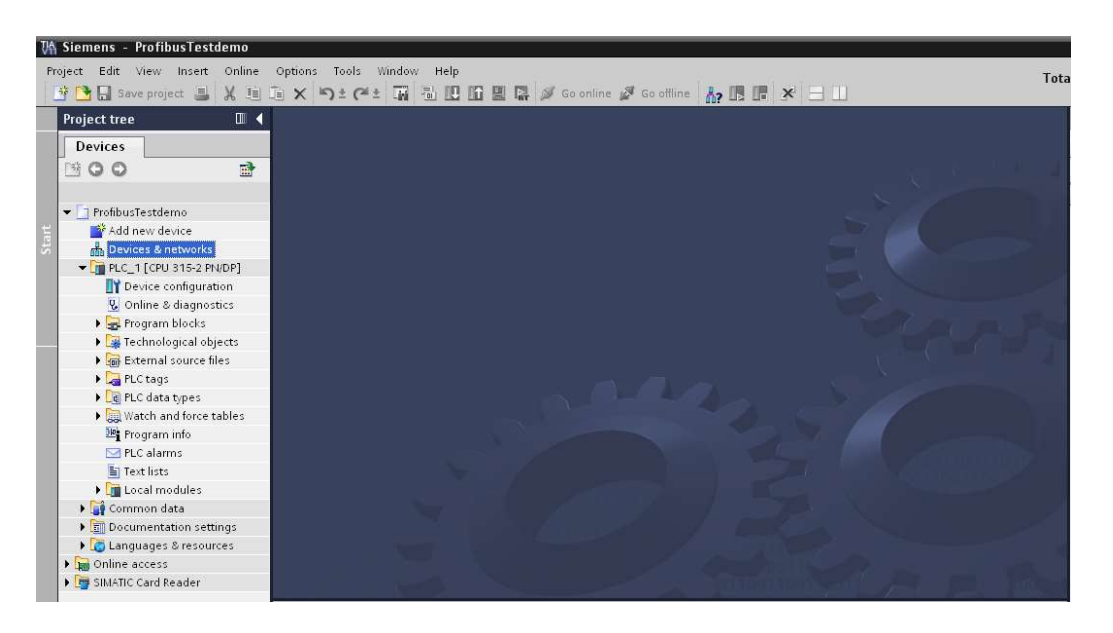

2. From the "Hardware catalog" (right panel), select the other field devices.

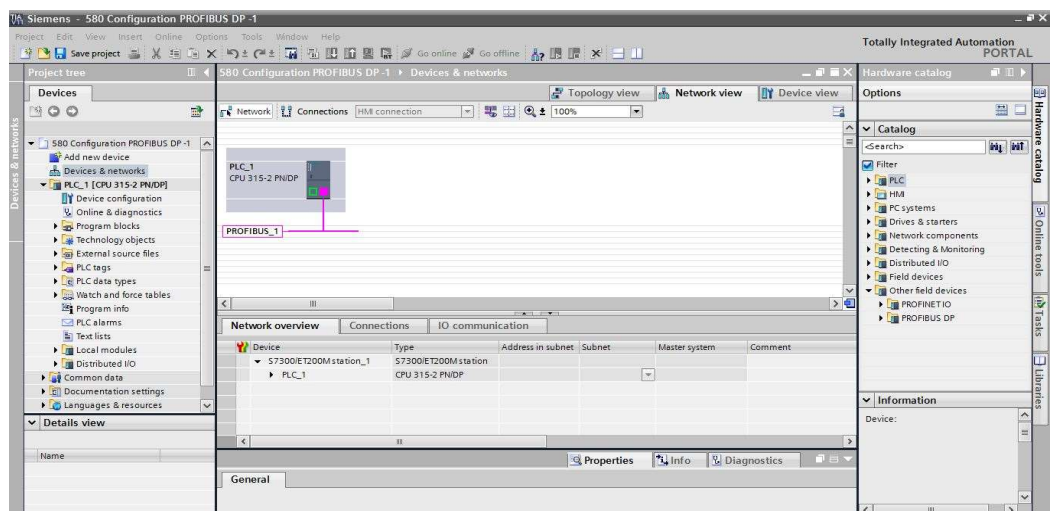

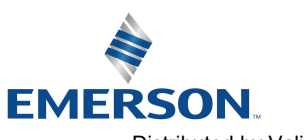

TD580PTTM1-2EN 07/2020 Subject to change without notice

#### www.asco.com

7-37 Distributed by Valin Corporation | www.valin.com | (800) 774-5630 | customerservice@valin.com

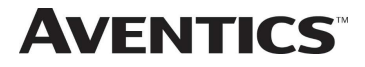

## **AVENTICS**<sup>™</sup> 580 PROFIBUS<sup>™</sup> DP Technical Manual

3. From the "Hardware catalog" other field devices expand; Profibus™ DP\Valves\Numatics Inc.\580. Then double click 580

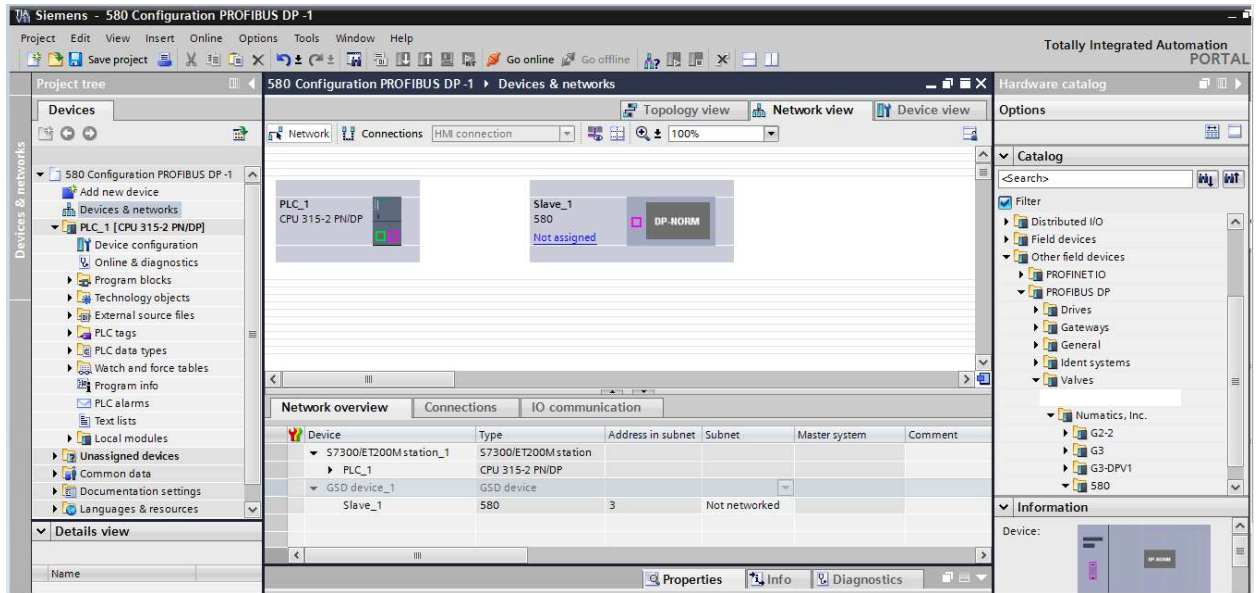

4. The Slave\_1 580 node and manifold is added to the "Devices and networks" configuration

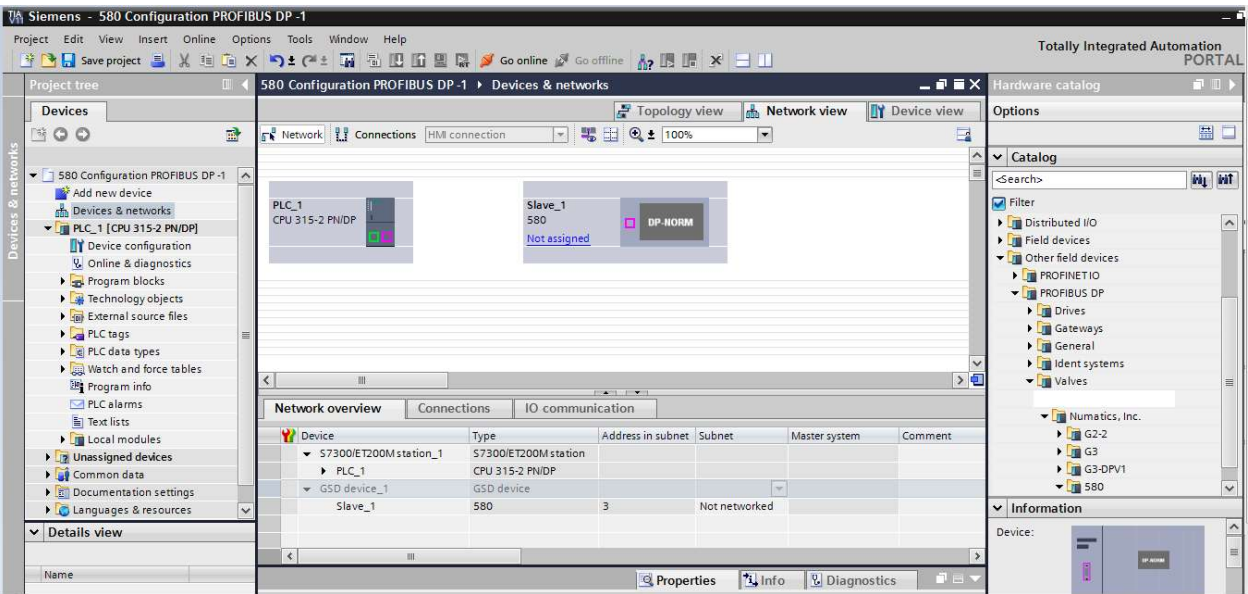

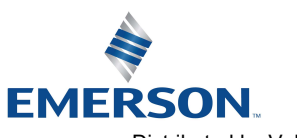

TD580PTTM1-2EN 07/2020 Subject to change without notice

www.asco.com

7-38

Distributed by Valin Corporation | www.valin.com | (800) 774-5630 | customerservice@valin.com

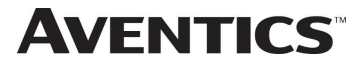

5. Select the Profibus™ port of the PLC then drag a line to Profibus™ port of the Slave\_1 580 node and manifold.

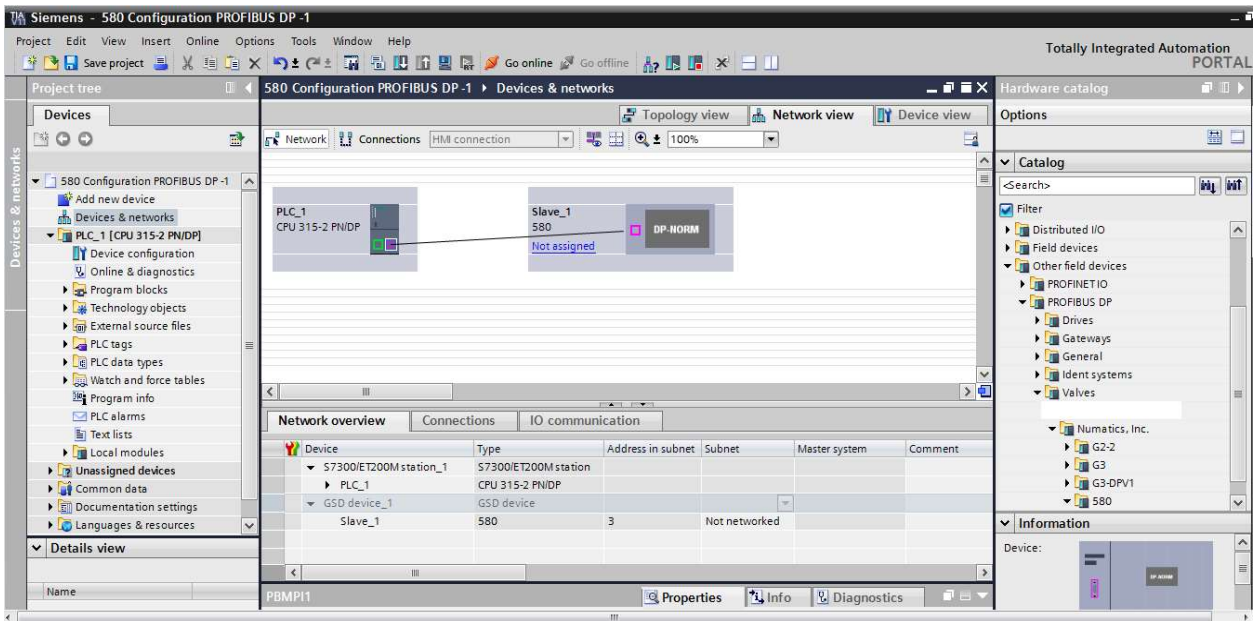

6. The Slave\_1 580 node and manifold is connected and assigned to PLC\_1. Double click the Slave\_1 580 node and manifold to begin I/O configuration.

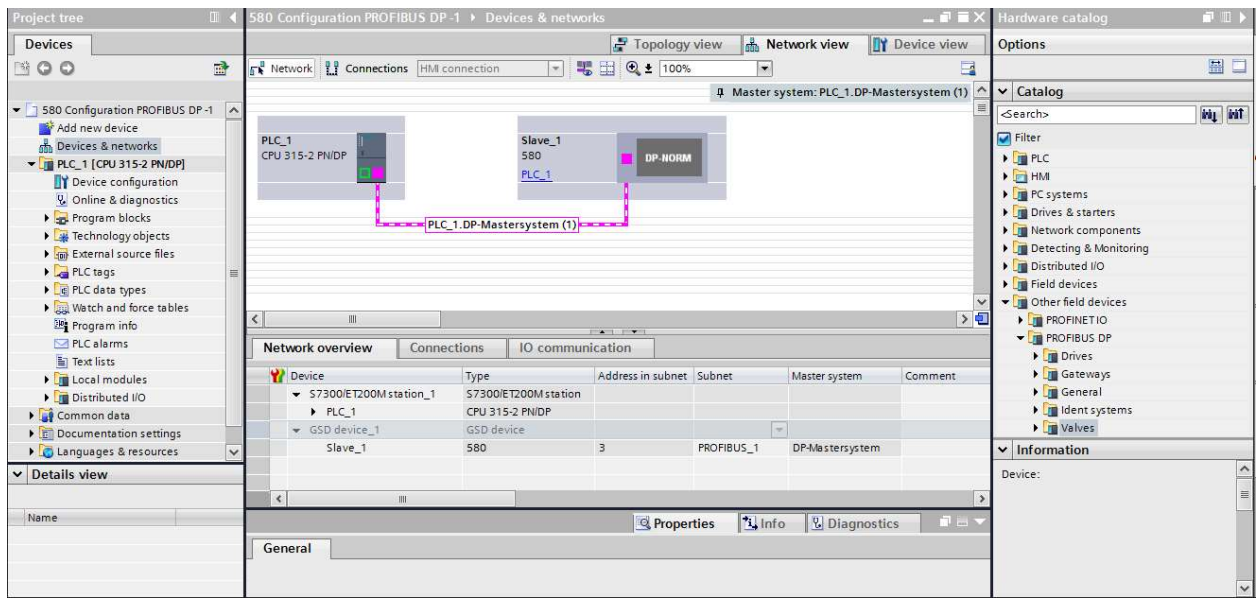

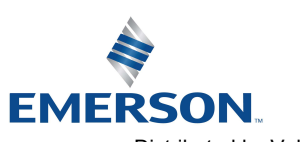

TD580PTTM1-2EN 07/2020 Subject to change without notice

#### www.asco.com

7-39 Distributed by Valin Corporation | www.valin.com | (800) 774-5630 | customerservice@valin.com

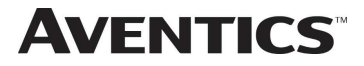

7. The Slave\_1 580 node and manifold is expanded to show the I/O map. Select "1-32 Coils" from the hardware catalog (right tab) to match the required I/O configuration. Once the I/O configuration is chosen, it is then downloaded to the PLC.

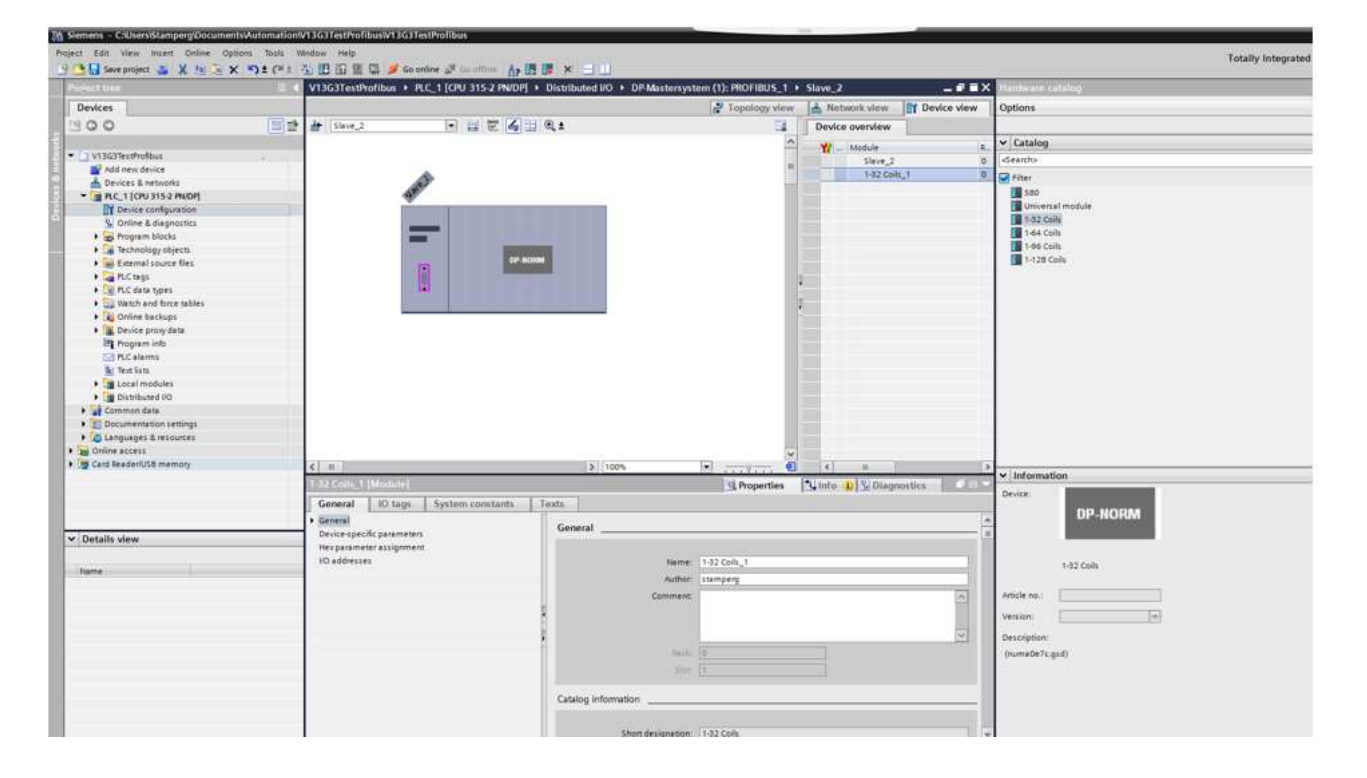

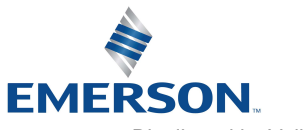

TD580PTTM1-2EN 07/2020 Subject to change without notice

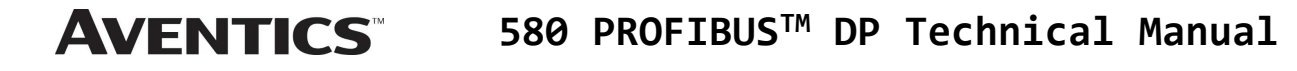

## 8. PROFIBUS™ DP Mapping

#### 8.1 I/O Sizes

#### Outputs (Valves)

Outputs are defined as any valve solenoid coil attached. The valves size is set at (32) bits, 4 bytes of output data from the factory. It will allow up to 128 bits in the 501 Series and 80 bits in the 502/503 Series.

#### 8.2 Bit Mapping Rules

The bit mapping for a 580 PROFIBUS™ DP manifold remains similar, the only variation depends on whether a single of a double solenoid valve is used. The following is a breakdown of the bit mapping rules associated with the Aventics 580 Valve Manifold.

- 1) Solenoid coil outputs are connected to the valve coils using the Z-Boards™.
- 2) The valve size is set from the factory at 4 bytes (32 coils). You can adjust the valve size up to 16 bytes (128 coils) for 501 Series and up 10 bytes (80 coils) for the 502 and 503 Series.
- 3) Solenoid coil output addressing begins at the  $1<sup>st</sup>$  manifold station nearest the node using "14" coil 1<sup>st</sup> and then, if applicable, the "12" coil, and continues in ascending order away from the communication node.
- 4) Each manifold station allocates 1 or 2 output bits. This is dependent on the Z-Board™ type installed. A single Z-Board™ allocates 1 output bit. A double Z-Board™ allocates 2 output bits.
- 5) Z-Boards™ can be used in any arrangement (all singles, all doubles, or any combination). Per station selection is limited based on the fact that 502 and 503 manifolds are a minimum of two stations, and the 501 is a minimum of four stations.

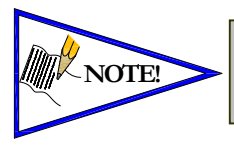

Single solenoid valves can be used with double  $Z$ -Boards $\mathbb{M}$ . However, one of the two available outputs will remain unused. Refer to the Mapping Examples on the following pages.

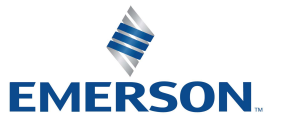

TD580PTTM1-2EN 07/2020 Subject to change without notice

www.asco.com

8-41

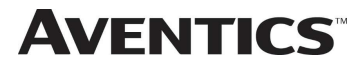

#### 8.3 Mapping Example No.1

#### Assumed Settings

- Double Z-Boards™, stations 1-8
- 32 coils (4 Bytes) allocated

#### Manifold I/O Configuration

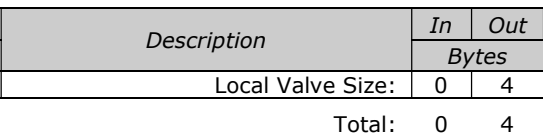

### How to Order

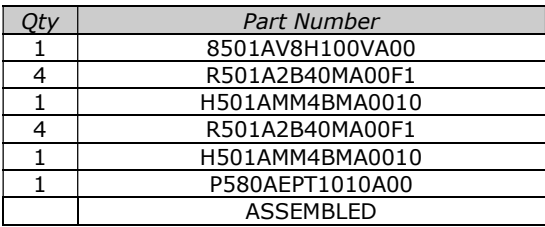

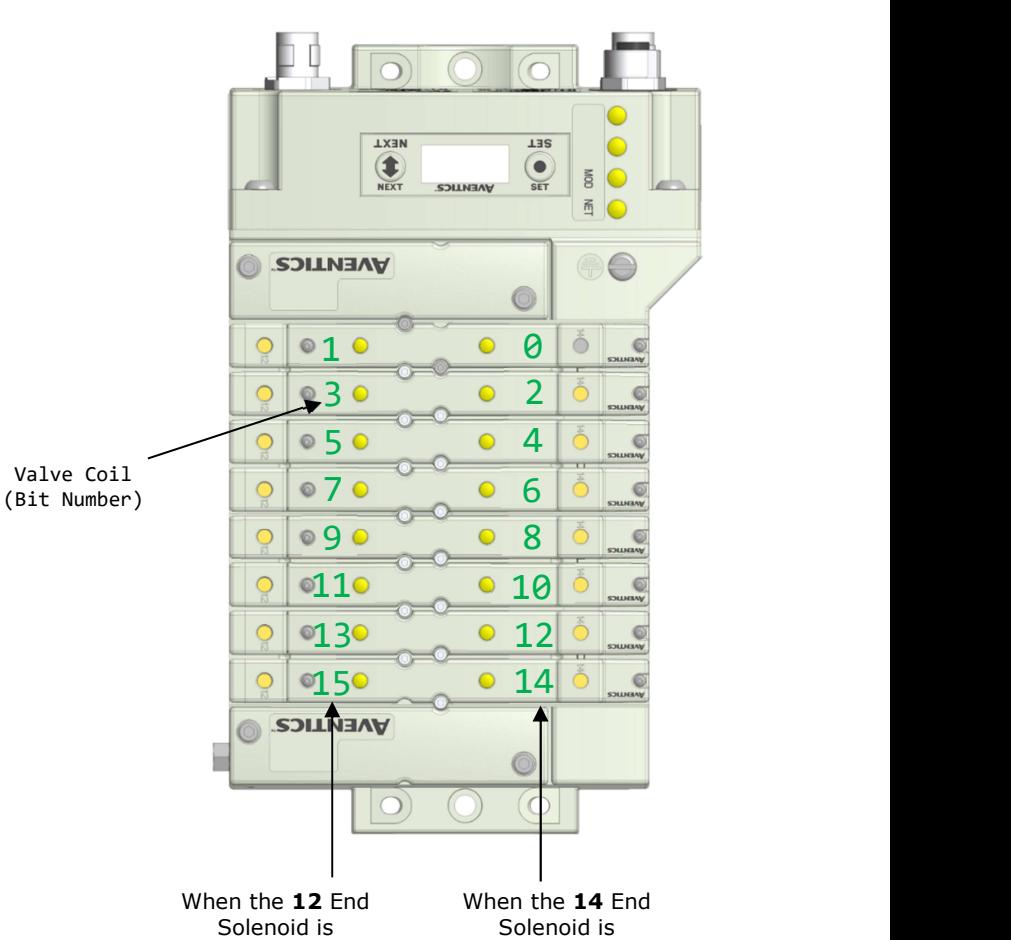

energized, the 2 port is pressurized

energized, the 4 port is pressurized

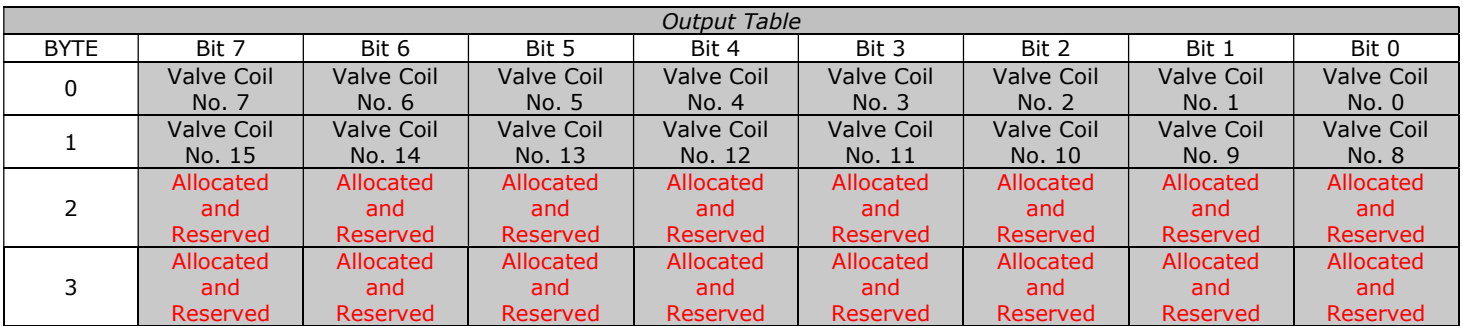

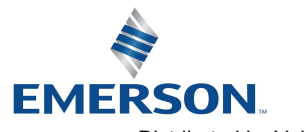

TD580PTTM1-2EN 07/2020 Subject to change without notice

#### www.asco.com

8-42 Distributed by Valin Corporation | www.valin.com | (800) 774-5630 | customerservice@valin.com

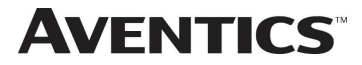

8.4 Mapping Example No.2

#### Assumed Settings

- All single solenoid valves
- Double  $Z$ -Boards<sup>TM</sup>, stations 1-8
- 32 coils (4 Bytes) allocated

### Manifold I/O Configuration

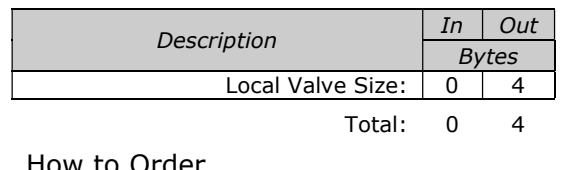

How to Order

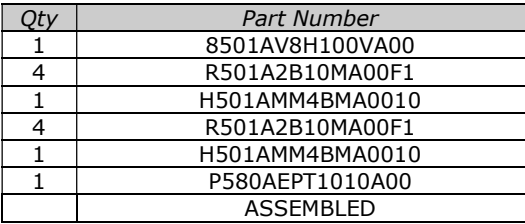

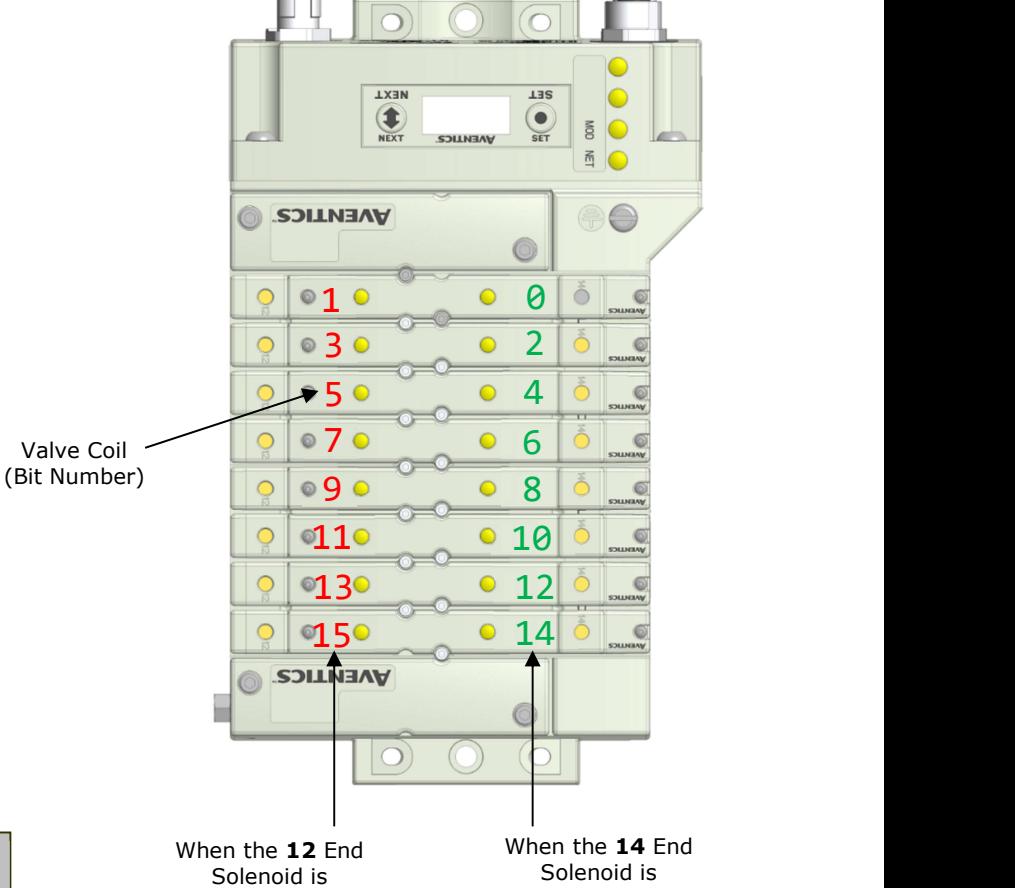

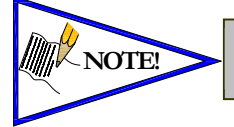

Coils identified in RED are allocated and NOTE! reserved; refer to mapping table below.

Solenoid is energized, the 2 port is pressurized

energized, the 4 port is pressurized

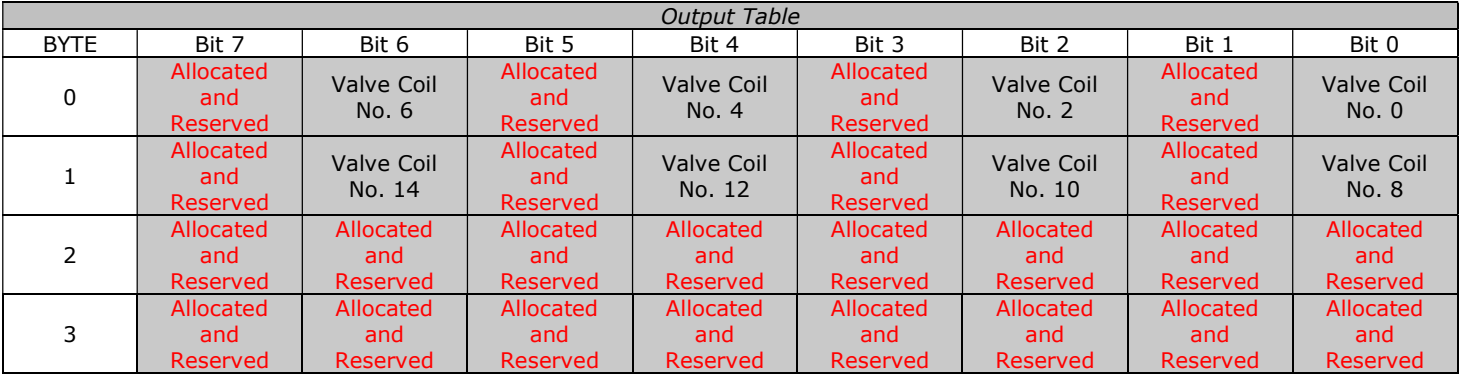

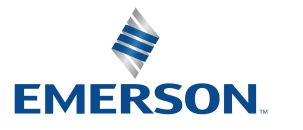

TD580PTTM1-2EN 07/2020 Subject to change without notice

www.asco.com

8-43

Distributed by Valin Corporation | www.valin.com | (800) 774-5630 | customerservice@valin.com

# 9. Appendix

### 9.1 System Specifications

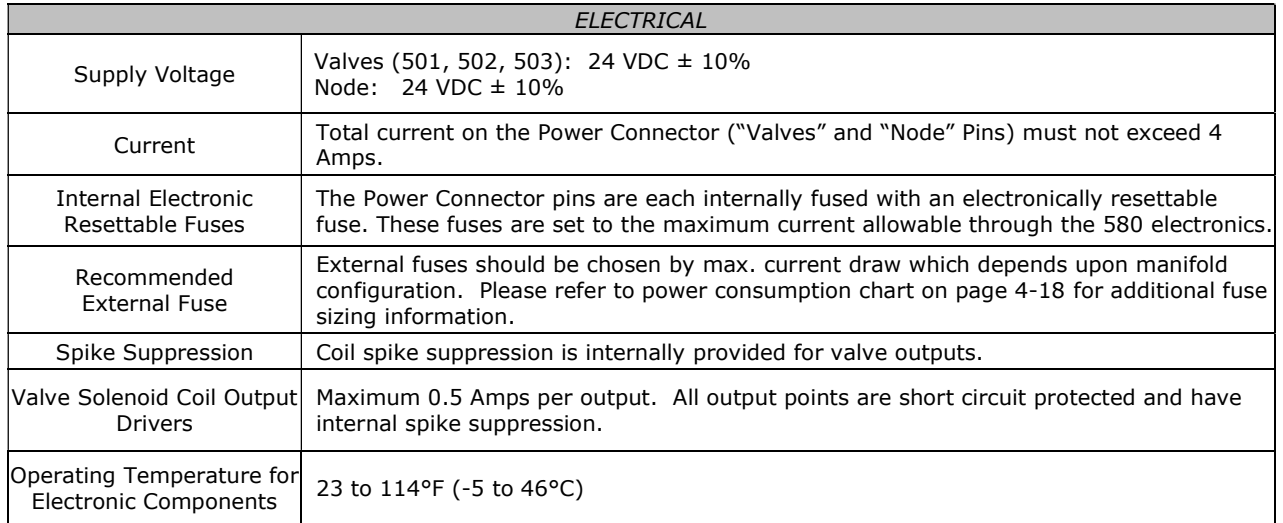

### 9.2 Factory Default Settings

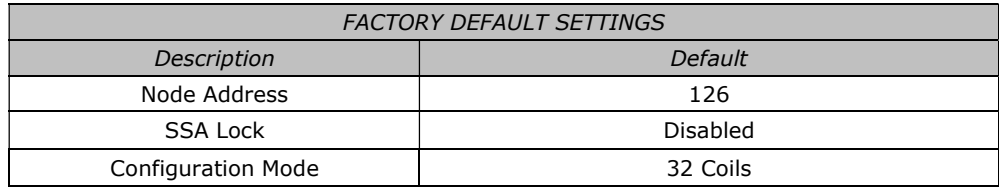

### 9.3 Troubleshooting

Communication Node

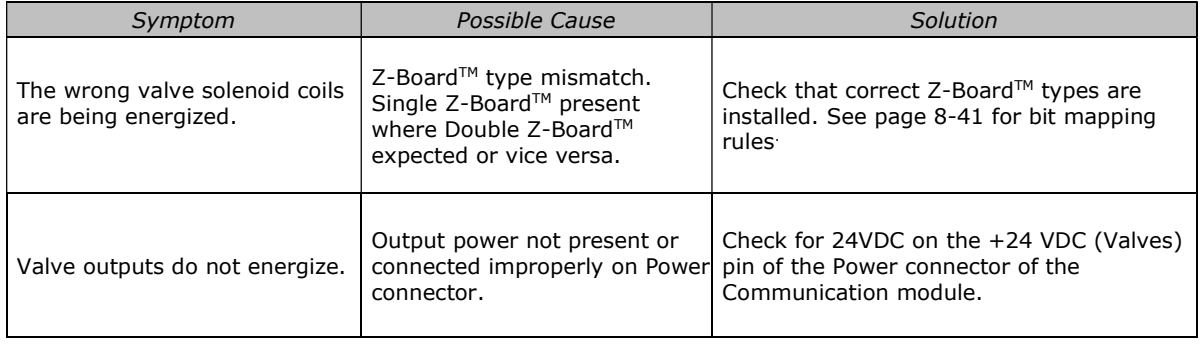

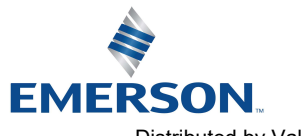

TD580PTTM1-2EN 07/2020 Subject to change without notice

#### www.asco.com

9-44 Distributed by Valin Corporation | www.valin.com | (800) 774-5630 | customerservice@valin.com

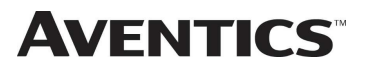

### 580 PROFIBUSTM DP Technical Manual

#### 9.4 Glossary of Terms

The following is a list and description of common terms and symbols used throughout this document:

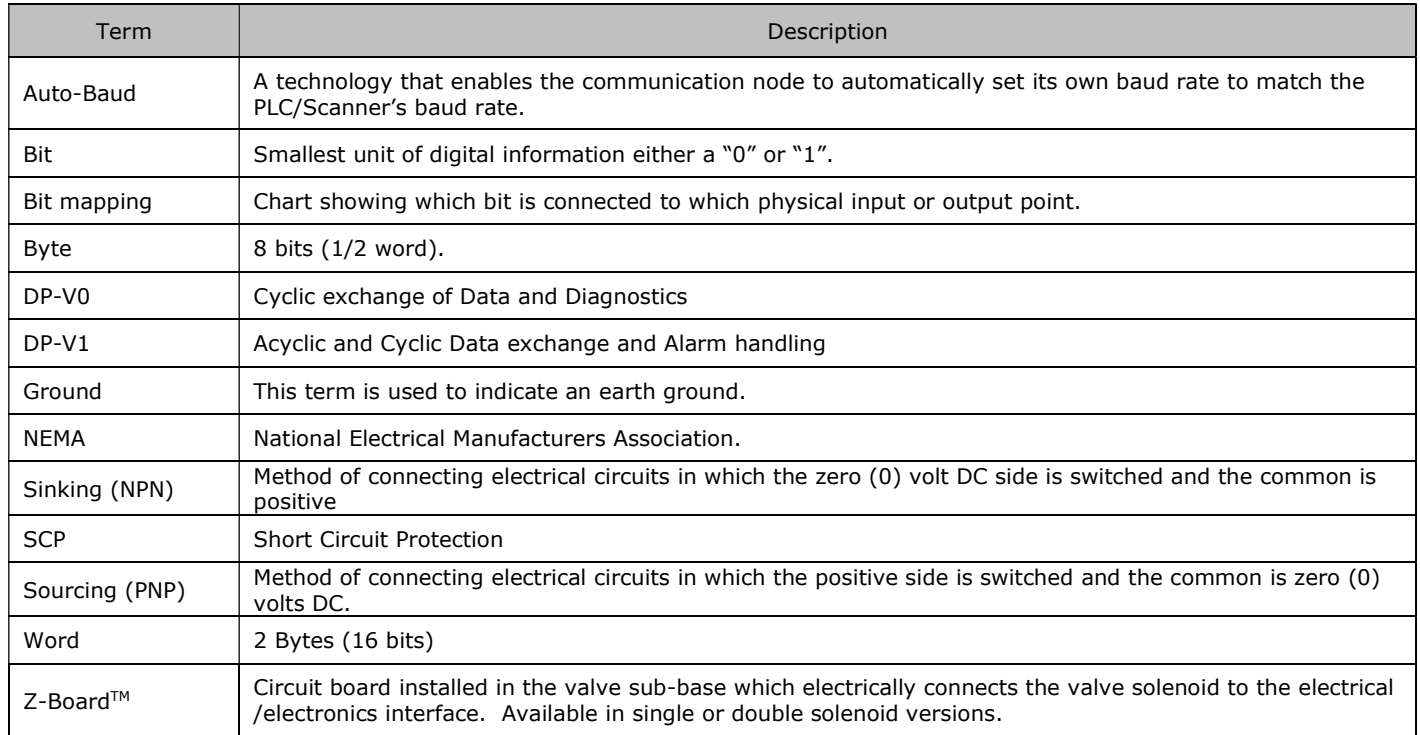

### 9.5 Technical Support

For technical support, contact your local Aventics distributor. If further information is required, please call Aventics Technical Support Department at (248) 596-3337.

Issues relating to network setup, PLC programming, sequencing, software related functions, etc. should be handled with the appropriate product vendor.

Information on device files, technical manuals, local distributors, and other Aventics or Numatics products and support issues can be found on the Aventics web site at www.asco.com

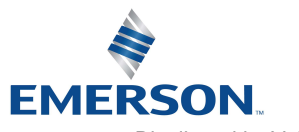

TD580PTTM1-2EN 07/2020 Subject to change without notice

#### www.asco.com

9-45 Distributed by Valin Corporation | www.valin.com | (800) 774-5630 | customerservice@valin.com